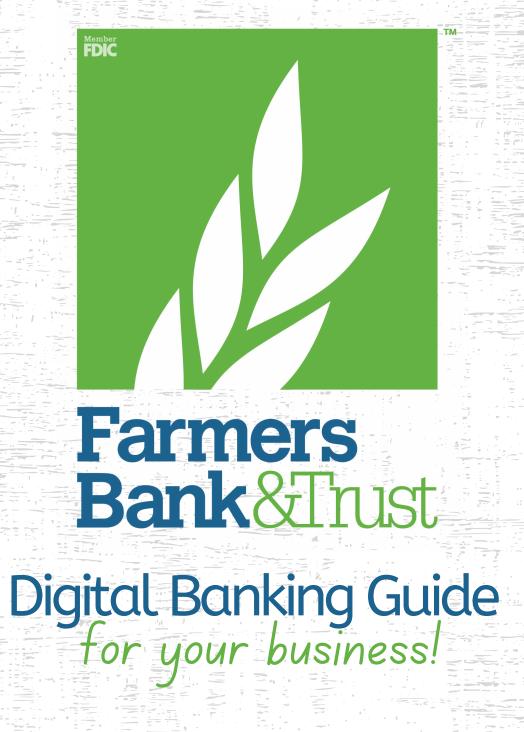

www.Farmers**247**.com 1-855-430-**BANK** 

Published by Murphy & Company, Inc. 13610 Barrett Office Drive, Suite 206 St. Louis, MO 63021 www.mcompany.com

© 2009-2022 Murphy & Company, Inc. Macintosh is a trademark of Apple Inc., registered in the U.S. and other countries. Adobe Reader is a registered trademark of Adobe Systems, Inc. Copyright 2021 CSI. All rights reserved.

#### Disclaimer

Concepts, strategies and procedures outlined in this guide can and do change and may not be applicable to all readers. The content in this guide is not warranted to offer a particular result or benefit. Neither the author, publisher nor any other party associated with this product shall be liable for any damages arising out of the use of this guide, including but not limited to loss of profit, commercial, special, incidental or other damages. For complete product and service information, please refer to the terms, conditions and disclosures for each product and service.

## **Getting Started**

Welcome to Business Online Banking with Farmers Bank and Trust Company! Whether you are at home or the office using a mobile phone, tablet or laptop, we strive to make your Business Online Banking experience easy and convenient.

By adding powerful commercial products and features, Farmers Bank and Trust Company provides you with the complex tools your business needs to achieve its goals. Business Online Banking shares similar features with our personal accounts, but this guide is designed to direct you through business features only.

You can navigate this guide by clicking a topic or feature in the Table of Contents. Each section provides an overview and steps to help you during the Business Online Banking process. If you have additional questions, contact us at 855-430-BANK.

## **Table of Contents**

### **Getting Started**

| Business Online Banking Overview | 5 |
|----------------------------------|---|
| Sub-Users                        | 5 |
| Companies                        | 5 |
| Transaction Type Overview        |   |
| 51                               |   |

### **Sub-Users**

| Sub-Users Overview                      | 7  |
|-----------------------------------------|----|
| Sub-Users Overview                      |    |
| Adding a New Sub-User                   | 9  |
| Editing a Sub-User                      |    |
| Part 1: Editing Sub-User Access         | 12 |
| Part 2: Editing Sub-User Limits         | 13 |
| Part 3: Editing Sub-User Authentication | 14 |
| Deleting a Sub-User                     | 15 |

## **Company Management**

| Company Management Overview      | 16 |
|----------------------------------|----|
| Part 1: Adding a Company         |    |
| Part 2: Adding a New Participant |    |
| Part 3: Company Limits           | 21 |
| Editing a Company                | 22 |
|                                  |    |

### ACH

| 23 |
|----|
| 23 |
| 25 |
| 26 |
| 28 |
| 29 |
| 30 |
| 31 |
| 31 |
| 33 |
| 34 |
| 36 |
| 37 |
| 38 |
| 38 |
| 40 |
| 41 |
|    |

| Editing an ACH Template                                  | 42 |
|----------------------------------------------------------|----|
| Deleting an ACH Template                                 |    |
| ACH File Upload                                          | 44 |
| Creating a Template for Delimiter Separated File Uploads | 46 |
| Editing a Template for Delimiter Separated File Uploads  | 48 |
| Deleting a Template for Delimiter Separated File Uploads | 49 |
| Uploading a Delimiter Separated File                     | 50 |
| Editing an ACH Batch                                     |    |
| Deleting an ACH Batch                                    | 54 |
| Approving an ACH Batch                                   | 55 |
| Reversing an ACH Batch                                   | 56 |
| Tax Payments                                             | 58 |

### Wires

| New Domestic Wire                                            | 59 |
|--------------------------------------------------------------|----|
| Part 1: Recipient Information                                | 60 |
| Part 2: (Optional) Beneficiary and Intermediary Institutions | 61 |
| Part 3: Schedule Wire Payment                                | 62 |
| Part 4: Review Wire Payment                                  | 63 |
| Creating a Domestic Wire Template                            | 64 |
| Part 1: Recipient Information                                | 64 |
| Part 2: (Optional) Beneficiary and Intermediary Institutions | 66 |
| Part 3: Template Name                                        | 67 |
| Part 4: Review Wire Template                                 | 68 |
| Initiating a Template                                        | 69 |
| Part 1: Initiating a Template                                | 69 |
| Part 2: Scheduling a Wire                                    | 70 |
| Part 3: Reviewing a Wire                                     | 71 |
| Editing a Wire Template                                      | 72 |
| Deleting a Wire Template                                     | 74 |
| Editing a Wire                                               | 75 |
| Deleting a Wire                                              | 76 |
| Approving a Wire                                             | 77 |
| Rejecting a Wire                                             | 78 |
| Wire History                                                 | 79 |
|                                                              |    |

### **Positive Pay**

| Introduction                 | 80 |
|------------------------------|----|
| Manually Add a Check         | 81 |
| Check Upload Templates       | 83 |
| Fixed Length Template        |    |
| Delimiter Separated Template | 85 |

| Edit Upload Templates          |  |
|--------------------------------|--|
| Manually Add Checks Via Upload |  |
| Managing Exceptions            |  |
| Historical Decisions           |  |
|                                |  |

### Reports

| Creating a New Report      | 93 |
|----------------------------|----|
| Running an Existing Report | 94 |
| Editing a Report           | 95 |
| Deleting a Report          | 96 |

### Alerts

| Alerts Overview            | 97 |
|----------------------------|----|
| Custom Alerts              |    |
| Business Banking Alerts    |    |
| Security Alerts            |    |
| Turning Alerts On and Off  |    |
| Editing or Deleting Alerts |    |
| Previous Alerts            |    |
|                            |    |

## **Getting Started**

### **Business Online Banking Overview**

Whether you're an enterprise, large corporation or small organization, our flexible Business Online Banking can efficiently serve you. Depending on your bank or company policy, you may need to set up your sub-users and/or companies before jumping into our state-of-the-art system.

#### Sub-Users

If your business only needs one person with access to Business Online Banking, you can set up a single login ID and password. This is typical for small companies who primarily use basic Online Banking tools with occasional business transactions.

For larger organizations, our system lets you establish multiple login IDs and passwords for authorized employees. You can customize which employees get access to different features or accounts within Business Online Banking by establishing user entitlements.

#### Companies

Companies are different entities owned or managed by one master user. Business Online Banking allows you to manage your companies, offering centralized control to the parent company with the convenience of a single banking system.

## **Getting Started**

### **Transaction Type Overview**

Various types of payment methods are offered through Business Online Banking including wire and ACH transfers. Though both methods are quick, electronic payments, wires are the fastest way to transfer money between accounts. ACH transactions can be sent as a single or batch process, and funds are generally not available until the next business day.

Please contact us at 855-430-BANK for a full list of wire and ACH fees or if you have any questions.

## Sub-Users

### **Sub-Users Overview**

Depending on your number of employees, owners and company policies, Business Online Banking lets you set up multiple users with different responsibilities. New users can be created with their own unique login IDs and passwords.

Each sub-user is assigned a set of user entitlements that permits or prevents them from performing certain actions such as:

- Sending or drafting payments and creating templates for certain transaction types.
- Accessing specific accounts for multiple entities.
- Managing users and templates.

Authorized users can set up the features, accounts and entitlements each sub-user needs to do their job. Establishing these entitlements gives sub-users permission to perform specific tasks, helping you manage your business and keep it running as smooth as possible.

#### **Sub-Users Overview**

The Sub-Users page lets you view all your existing sub-users in one, easy place. From here, you can create sub-users, edit entitlements and oversee your employees on a day-to-day basis.

|            | SUB-USERS                        | +-B |
|------------|----------------------------------|-----|
| <b>A</b> - | ADMIN TRANSACTION CATEGORIZATION | >   |

Click the "Manage Profile" link at the top of the side menu.

- **A.** The following information presents for each sub-user:
  - Name
  - Email Address
  - User Type
  - Permissions
- **B.** Click the + icon to add a sub-user.

#### Adding a New Sub-User

You can set up a new sub-user by creating a new profile and assigning user entitlements.

| SUB-USERS                                                                                                    | +1 |
|----------------------------------------------------------------------------------------------------|----|
| ADMIN TRANSACTION CATEGORIZATION                                                                                                    | >  |
| CREATE NEW SUB-USER X COPY EVERYTHING FROM * If you wish to copy account access and permissions from an existing sub-<br>user, you may select that sub-user here. FULL NAME FULL NAME EMAIL ADDRESS DISPLAY NAME required INVITE ANSWER |    |

Click the "Manage Profile" link at the top of the side menu.

- **1.** Click the + icon.
- 2. (Optional) Select a user to copy account access and permissions from.
- **3.** Enter the user's full name.
- **4.** Enter the user's email address.
- **5.** Enter the user's display name.
- **6.** Enter an invite answer.

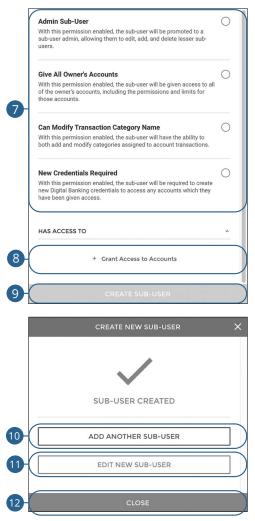

- 7. Select which permissions the user should have.
- **8.** Click the "+ Grant Access to Accounts" link to select which accounts the user has access to.
- 9. Click the Create Sub-User button.
- 10. (Optional) Click the Add Another Sub-User button to add another sub-user.
- **11.** (Optional) Click the **Edit New Sub-User** button to edit the sub-user you just created.
- **12.** Click the **Close** button when you are finished.

Sub-Users: Sub-Users Overview

## Sub-Users

### **Editing a Sub-User**

You can make changes to existing sub-users at any time. This is especially beneficial if someone's job title changes or their approval limits need to be adjusted.

| SUB-USERS                                                                                                    | +                                                                                                    |
|----------------------------------------------------------------------------------------------------|----------------------------------------------------------------------------------------------------|
| John<br>Admin Transaction categorization                                                                                                    |                                                                                                    |
|                                                                                                    | Access Authentication                                                                                                    |
| Permissions<br>FULL NAME<br>John Doe<br>DISPLAY NAME                                                                                                    | John permissions<br>Savings<br>account: *6767                                                                                                    |
| Unit of A Manual John A Manual John A Manual A Manual A M | COPY PERMISSIONS FROM    If you wish to copy permissions from an existing sub-user, you may select that sub-user here                                                                                                    |
| With this permission enabled, the sub-user will have the ability to both add and modify categories assigned to account transactions.                                                                                                    | GENERAL                                                                                                    |
| Out Of Band Authentication: User Demographics Update<br>Requires additional authentication for user demographics update<br>Out Of Band Authentication Coard Limit Suspension                                                                                                    | View Account Details<br>Allows the user access to see the account listed, balances,<br>transactions, and transfer out if this permission is also granted                                                                                                    |
| Out Of Band Authentication: Card Pin Change Requires additional authentication card pin change                                                                                                    | View Statements with Images                                                                                                    |
| HAS ACCESS TO                                                                                                    | MONEY MOVEMENT                                                                                                    |
| Checking (*1705)         Edit Remove           Checking (*1000)         Edit Remove           Checking (*1435)         Edit Remove           Laun (*50020)         Edit Remove                                                                                                    | Transfer In<br>Allows the user to make inbound transfers to internal accounts                                                                                                    |
| Losn (*0222-200) Edit: Remove<br>+ Grant Access to Account                                                                                                    | Transfer Out Solution of the set of the set |
| DELETE THIS SUB-USER                                                                                                    | SAVE ALL PERMISSIONS                                                                                                    |

Click the "Manage Profile" link at the top of the side menu.

- 1. Click the sub-user you would like to edit.
- 2. Make the necessary changes to the sub-user.
- **3.** Click the "Edit" link next to an account to edit a user's permissions. Go to page 12 for more information.
- 4. Click the "Remove" link next to an account to remove a sub-user's access.

#### Part 1: Editing Sub-User Access

You can assign and edit a sub-user's access rights. This helps you decide which responsibilities and limitations a user can have regarding certain transactions.

|                                                     | PERMISSIONS                 | ×                     |
|-----------------------------------------------------|-----------------------------|-----------------------|
| Access                                              | Limits                      | Authentication        |
|                                                     |                             |                       |
|                                                     |                             |                       |
| Checking                                            |                             |                       |
| A0000MT. 0700                                       |                             |                       |
|                                                     |                             |                       |
| COPY PERMISSI                                       | ONS FROM                    | →)-2                  |
| If you wish to copy permise                         | sions from an existing sub  | -user, you may select |
| that sub-user here                                  |                             |                       |
| GENERAL                                             |                             |                       |
|                                                     |                             |                       |
| View Account Details<br>Allows the user access to s | see the account listed, bal | ances                 |
| transactions, and transfer of                       |                             |                       |
| View Statements                                     |                             | 0                     |
| View Statements                                     |                             | •                     |
| View Statements with In                             |                             |                       |
| Allows the user to access s                         |                             | <b>S</b>              |
| View Notices                                        |                             |                       |
| view inotices                                       | actions                     | -                     |
| Allows the user to access r                         | lotices                     | 1                     |

- 1. Click the Access tab.
- 2. (Optional) Select a user to copy account access and permissions from.
- **3.** Select which features the sub-user will have access to.
- 4. Click the Save All Permissions button when you are finished.

#### Part 2: Editing Sub-User Limits

A user's transaction limits can be adjusted, so you never have to worry about the amount of transactions they make. You can set these restrictions for a daily, weekly and monthly basis.

| <                                                                               | PERMISSIONS      | ×                    |    |
|---------------------------------------------------------------------------------|------------------|----------------------|----|
| Access                                                                          | Limits           | Authentication       |    |
| SAM PERMISSIONS<br>Checking<br>Account: *0705                                   | 0                |                      |    |
| EXTERNAL TRANSFERS                                                              |                  |                      | 1  |
| Transaction Limit<br>Limits the dollar amount of<br>transfer submitted by the u |                  | Inbound<br>\$300.00  |    |
| Max I: \$5,000.00 / O: \$5,000                                                  | D.00             | Outbound<br>\$0.00 / |    |
| Daily<br>Limits the dollar amount of<br>submitted daily by the user             |                  | Inbound<br>\$0.00 /  | -2 |
| Max I: \$10,000.00 / O: \$10,0                                                  |                  | Outbound<br>\$0.00 / |    |
| АСН ВАТСН                                                                       |                  |                      |    |
| Transaction Limit<br>Limits the dollar amount of<br>submitted per transaction b |                  | Credit<br>\$0.00 🖍   |    |
| Max C : \$100,000.00 / D : \$                                                   |                  | Debit                |    |
| SAV                                                                             | E ALL PERMISSION | 15                   | -3 |

- 1. Click the Limits tab.
- **2.** Edit the maximum amounts a user can approve or draft for each transaction type.
- 3. Click the Save All Permissions button when you are finished.

Decide which features will require additional authentication.

|   |                                                                                | PERMISSIONS                                        |                  | ×     |    |
|---|--------------------------------------------------------------------------------|----------------------------------------------------|------------------|-------|----|
|   | Access                                                                         | Limits                                             | Authentic        | ation |    |
|   | SAM PERMISSIONS<br>Checking<br>Account: *0705                                  |                                                    | 1                |       |    |
| ( | OUT OF BAND AUTHEN                                                             | TICATION                                           |                  |       |    |
|   | Positive Pay Exception<br>Requires additional auth<br>a positive pay exception | ns - Save Decisions<br>entication when a user make | es a decision on | 0     |    |
|   | ACH Access<br>Requires additional auth<br>features                             | entication when a user acce                        | sses ACH         | 0     |    |
|   | ACH Approval<br>Requires additional auth<br>batch                              | entication when a user appro                       | oves an ACH      | 0     | -2 |
|   | Tax Payment Approval<br>Requires additional auth<br>payment                    | entication when a user appro                       | oves a tax       | 0     |    |
|   | Wire Access<br>Requires additional auth<br>features                            | entication when a user acce                        | sses wire        | 0     |    |
| ( | S                                                                              | AVE ALL PERMISSION                                 | IS               |       | -3 |

- **1.** Click the **Authentication** tab.
- **2.** Select which features will require additional authentication.
- 3. Click the Save All Permissions button when you are finished.

## Sub-Users

1

### **Deleting a Sub-User**

You have the ability to permanently delete a sub-user that is no longer needed. This deletes their contact information from the Sub-Users page and deactivates their Business Online Banking login ID, but it does not erase the data from any existing payments.

| SUB-USERS                                                                                                    |                            |                                           |
|----------------------------------------------------------------------------------------------------|----------------------------|-------------------------------------------|
| John                                                                                                    |                            |                                           |
| ADMIN TRANSACTION CATEGORIZATION                                                                                                    |                            |                                           |
| Permissions                                                                                                    |                            |                                           |
| FULL NAME<br>John Doe                                                                                                    |                            |                                           |
| DISPLAY NAME<br>John                                                                                                    | 1                          |                                           |
| Admin Sub-User<br>With this permission enabled, the sub-user will be promoted to a sub-user admin, allowing them to<br>lesser sub-users.                      | Ø                          |                                           |
| Can Modify Transaction Category Name<br>With this permission enabled, the sub-user will have the ability to both add and modify categories a<br>transactions. | ssigned to account         |                                           |
| AUTHENTICATION                                                                                                    |                            |                                           |
| Out Of Band Authentication: User Demographics Update<br>Requires additional authentication for user demographics update                                       | O                          | ou sure you want to delete this sub-user? |
| Out Of Band Authentication: Card Limit Suspension<br>Requires additional authentication for card limit suspension                                             | 0                          |                                           |
| Out Of Band Authentication: Card Pin Change Requires additional authentication card pin                                                                       | change O                   |                                           |
| HAS ACCESS TO                                                                                                    | -                          |                                           |
| Savings (*6767)                                                                                                    | Edit Remove                |                                           |
| Checking (*0705)                                                                                                    | Edit Remove                |                                           |
| Checking (*0800)                                                                                                    | Edit Remove                |                                           |
| Checking (*4485)                                                                                                    | Edit Remove                |                                           |
| Loan (*0500-20)                                                                                                    | Edit Remove<br>Edit Remove |                                           |
| Loan (*0222-200)<br>+ Grant Access to Account                                                                                                    | cuit Remove                |                                           |
| 2 DELETE THIS SUB-USER                                                                                                    |                            |                                           |

Click the "Manage Profile" link at the top of the side menu.

- 1. Click the sub-user you would like to delete.
- 2. Click the Delete This Sub-User button.
- 3. Click the **Delete** button.

## **Company Management**

### **Company Management Overview**

If your business is a parent company and controls alternate companies, you can create a separate profile for those entities. You can view, edit and administer company information from the Company Management page.

|    | COMPANY MANAGEMENT               | +- <b>B</b> |
|----|----------------------------------|-------------|
|    | Updated: Jul 21, 2021 8:39:10 AM | G           |
| A- | ABC Company                      | ID: >       |

Click the **Company Management** tab.

- **A.** The following information presents for each subsidiary:
  - Name
  - ID Number
  - EIN Number
- **B.** Click the + icon to add a company.

#### Part 1: Adding a Company

|    | COMPANY MANAGEMENT                                                                                                    |                    | +                       | -1 |
|----|----------------------------------------------------------------------------------------------------|--------------------|-------------------------|----|
|    | Updated: Jul 2                                                                                                    | 1, 2021 8:39:10 AM | C                       |    |
|    | ABC Company                                                                                                    |                    | ID: ><br>EIN: 123456789 |    |
|    | NEW COMPANY X                                                                                                    | ADDRESS            |                         |    |
| 2  |                                                                                                    | ADDRESS 1          | required                |    |
| 3  |                                                                                                    | ADDRESS 2          |                         | 6  |
| 4  | The company's short name is the name displayed within an ACH file.                                                                           | CITY               | required                | -7 |
|    | The Employer Identification Number (EIN) is a unique 9-digit number<br>assigned by the IRS to a business entity for identification purposes. | STATE              | required<br>⇒           |    |
| 5  |                                                                                                    | ZIP                |                         |    |
| 6- | Use EIN as ID Number<br>This option will determine whether the CompanyID on the NACHA<br>file uses the EIN or Identification Number field.   |                    |                         |    |

#### Click the **Company Management** tab.

- 1. Click the + icon to add a company.
- **2.** Enter the company name.
- **3.** Enter the short name.
- 4. Enter the employer ID number (EIN).
- 5. Enter the ID number.
- **6.** Check the box to use the EIN as the ID number. This option will determine whether the Company ID on the NACHA file uses the EIN or identification number field.
- 7. Enter the company's address.

| 8a                                                                                                    | SUB-USERS<br>+ Add | Sub-Users                                                        |     |
|----------------------------------------------------------------------------------------------------|--------------------|------------------------------------------------------------------|-----|
| 9a                                                                                                    |                    | Accounts                                                         |     |
| C ADD SU<br>Grant access to:<br>SUB-USER                                                                                       | JB-USER            | SELECT ACCOUNTS<br>All Accounts<br>Use all accounts listed below | - × |
| 8c<br>Modify Company<br>Allows the user to modify company de<br>Modify Participants<br>Allows the user the ability to add, moc | 0                  | Checking<br>*****485                                             |     |
| participants belonging to this compar                                                                                          | AVE                | Continue →                                                       | -90 |

- **8.** To add a new sub-user:
  - **a.** Click the "+ Add Sub-Users" link.
  - **b.** Select a sub-user.
  - **c.** Assign rights to the sub-user.
  - **d.** Click the **Save** button.
- **9.** To add an account.
  - **a.** Click the "+ Add Accounts" link.
  - **b.** Select the accounts.
  - **c.** Click the **Continue** button.
- **10.** Click the **Next** button.

|   | <  |                           | COMPANY PARTICIPANTS              | ×         |
|---|----|---------------------------|-----------------------------------|-----------|
|   | C  |                           | + Add Participant                 | $\square$ |
|   | s  | EARCH FOR.                |                                   | ٩         |
|   | (  | Jane Doe<br>ID: 123456789 | 2 MAIN STREE<br>ANYWHERE, AL 5555 |           |
|   |    |                           |                                   |           |
|   |    |                           | NEXT →                            |           |
|   | •  | (                         | CREATE PARTICIPANT                |           |
| 2 | -( | FULL NAME                 |                                   | required  |
| 3 | -( | IDENTIFICA                | TION NUMBER                       | $\supset$ |
|   | ſ  | ADDRESS 1                 |                                   |           |
|   |    | ADDRESS 2                 | :                                 |           |
| 4 |    | CITY                      |                                   |           |
|   |    | STATE                     |                                   | ÷         |
|   |    | ZIP                       |                                   |           |

### Part 2: Adding a New Participant

- 1. Click the + Add Participant button.
- **2.** Enter their full name.
- **3.** (Optional) Enter their identification number.
- **4.** (Optional) Enter their address.

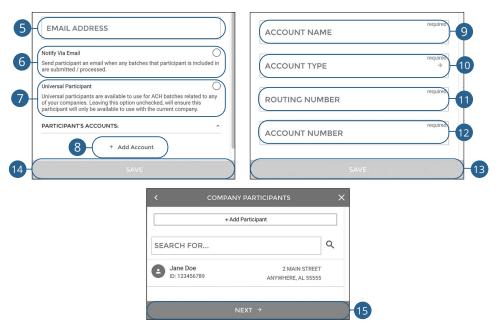

- **5.** (Optional) Enter their email address.
- **6.** Check the box to send a participant and email when any batches that participant is included in are submitted/processed.
- **7.** Check the box to make a universal participant . A universal participant is available to use for ACH batches related to any of your companies.
- 8. Click the "+ Add Account" link to add accounts to the participant.
- 9. Enter an account name.
- **10.** Use the drop-down to select an account type.
- **11.** Enter the routing number.
- **12.** Enter the account number.
- 13. Click the Save button.
- 14. Click the Save button.
- 15. Click the Next button.

#### Part 3: Company Limits

A company's transaction limits can be adjusted. You can set these restrictions for a daily, weekly and monthly basis. Your Company Limits will be set based on your ACH Origination Agreement with the bank.

| COMPANY LIMITS                                                                 | ×      |
|--------------------------------------------------------------------------------|--------|
| ACH BATCH                                                                      |        |
| Batch                                                                          | Credit |
| Limits the dollar amount of credits and debits submitted per batch by the user | \$0.00 |
|                                                                                | Debit  |
|                                                                                | \$0.00 |
| Daily                                                                          | Credit |
| Limits the dollar amount of credits and debits submitted daily by the user     | \$0.00 |
|                                                                                | Debit  |
|                                                                                | \$0.00 |
| Weekly                                                                         | Credit |
| Limits the dollar amount of credits and debits submitted weekly by the user    | \$0.00 |
|                                                                                | Debit  |
|                                                                                | \$0.00 |
| Monthly                                                                        | Credit |
| Limits the dollar amount of credits and debits submitted monthly by the user   | \$0.00 |
|                                                                                | Debit  |
|                                                                                | \$0.00 |

- **1.** Enter company limits for each type of transaction.
- 2. Click the Create Company button.

## **Company Management**

## **Editing a Company**

If necessary, an authorized user can make changes to companies on the Company Management page.

| COMPANY MAN | NAGEMENT                                                |                                                                |                  |   | +                     |
|-------------|---------------------------------------------------------|----------------------------------------------------------------|------------------|---|-----------------------|
|             | Uţ                                                      | odated: Jul 21, 2021 8:39:10 A                                 | M                |   | G                     |
| ABC Company |                                                         |                                                                |                  |   | ID:<br>EIN: 123456789 |
|             |                                                         | EDIT COMPANY                                                   |                  | × |                       |
| 2-          | Details                                                 | Participants                                                   | Limits           |   |                       |
| 2-          | COMPANY NAME<br>ABC Company                             |                                                                |                  |   |                       |
|             | SHORT NAME<br>ABC                                       |                                                                |                  |   |                       |
|             | The company's short na                                  | me is the name displayed wit                                   | hin an ACH file. |   |                       |
|             | EMPLOYER ID NUM<br>123456789                            | BER (EIN)                                                      |                  |   |                       |
|             |                                                         | ion Number (EIN) is a unique<br>business entity for identifica |                  |   |                       |
|             | ID NUMBER                                               |                                                                |                  |   |                       |
|             | Use EIN as ID Numbe                                     |                                                                |                  |   |                       |
|             | This option will determin<br>file uses the EIN or Ident | e whether the CompanyID or<br>ification Number field.          | the NACHA        |   |                       |
|             | ADDRESS                                                 |                                                                |                  | ^ |                       |
|             | ADDRESS 1<br>1 Main Street                              |                                                                |                  |   |                       |
|             |                                                         | SAVE ALL                                                       |                  |   |                       |

#### Click the **Company Management** tab.

- 1. Select the company you want to edit.
- 2. Make the necessary changes and click the Save All button.

# ACH

### **New ACH Batch**

You can draft or create a new ACH Batch payment. You have the option to manually enter a recipient or you can upload multiple recipients using a Comma Separated Values (CSV) document.

#### Part 1: Creating an ACH Batch

| ACH BATCHES |                                                                                                    | 1-+ / |
|-------------|----------------------------------------------------------------------------------------------------|-------|
|             | Next 7 days →                                                                                                    |       |
|             | NEW ACH BATCH X                                                                                                    |       |
|             | What would you like to do?                                                                                              |       |
| 2           | ACH NEW ACH BATCH 대한 Create a new ACH batch                                                                             |       |
|             | ACH<br>Create a new ACH batch from an existing<br>template                                                              |       |
|             | ACH         UPLOAD A FILE           Û         Upload a delimited or NACHA formatted           ACH file         ACH file |       |
|             | ACH MANAGE ACH TEMPLATES<br>Create and edit ACH batch templates                                                         |       |
|             | MANAGE UPLOAD TEMPLATES<br>Select this option to create a new File<br>Upload template or manage existing<br>templates.  |       |

Click the **ACH** tab.

- 1. Click the + icon.
- 2. Click the New ACH Batch button.

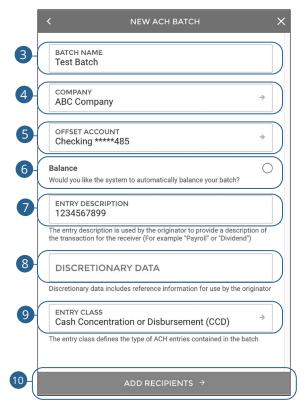

- 3. Enter a batch name.
- **4.** Use the drop-down to select a company.
- 5. Use the drop-down to select an offset account.
- **6.** Check the box to automatically balance the batch.
- 7. Enter an entry description.

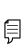

**Note**: The entry description is a short (10-character) description that informs the receiver of the transaction's purpose. The receiver will be able to see this description. For example: payroll, purchase or gas bill.

- **8.** (Optional) Enter any discretionary data.
- **9.** Use the drop-down to select an entry class.
- 10. Click the Add Recipients button.

#### Part 2: Adding an Existing Participant

Selecting Add Participant(s) will provide a list of pre-created participants that can be added to the batch.

| <             | ADD RECIPIE                                                                                            | ENTS                    | :  |
|---------------|----------------------------------------------------------------------------------------------------|-------------------------|----|
| selecting Add | s can be created and added t<br>I <b>Detail Record(s)</b> . Selecting<br>of pre-created participants t | Add Participant(s) will |    |
| + Add I       | Detail Record(s)                                                                                       | + Add Participant(s)    |    |
|               |                                                                                                    |                         |    |
| <             | SELECT PARTIC                                                                                          | IPANTS                  | ×  |
| SEARCH F      | POR                                                                                                    | C                       | 2  |
| Jane D        |                                                                                                    | 271972899<br>123456789  | -2 |
| 10.1234       | 20109                                                                                                  | 123456789               |    |
|               |                                                                                                    |                         |    |
| $\square$     | + Create New Participant                                                                               | & Add to Batch          | -3 |
|               | ADD SELECTED PART                                                                                      | ICIPANTS →              | -4 |

- 1. Click the + Add Participant(s) button.
- **2.** Select the participant you would like to add.
- **3.** (Optional) Click the "+ Create New Participant & Add to Batch" link to add a new participant. Go to page 19 for more information.
- 4. Click the Add Selected Participants button.

### Part 3: Adding a Detailed Record

Detail records can be created and added to the batch manually by selecting Add Detail Record(s).

| <              | ADD RECIPIENTS                                                                                                    |    |
|----------------|----------------------------------------------------------------------------------------------------|----|
| select         | I records can be created and added to the batch manually by<br>ting <b>Add Detail Record(s)</b> . Selecting <b>Add Participant(s)</b> will<br>de a list of pre-created participants that can be added to the |    |
|                | + Add Detail Record(s) + Add Participant(s)                                                                                                    |    |
| <              | CREATE NEW DETAIL RECORD                                                                                                    | ×  |
| FL             | JLL NAME                                                                                                    | )  |
| ID             | ENTIFICATION                                                                                                    | )- |
| This<br>origin | is an identifying number by which the receiver is known to the nator                                                                                                    |    |
| AN<br>\$0      | IOUNT<br>)                                                                                                    | )- |
| Tran           | saction Type: Credit Debit                                                                                                    | )  |
| finan          | note  C tring this option will issue a test transaction to the receiving cial institution to ensure validity of the account information for letail record.                                                   |    |

- 1. Click the + Add Detail Record(s) button.
- 2. Enter their full name.
- **3.** (Optional) Enter an identification number.
- 4. (Optional) Enter an amount.
- 5. Select a transaction type.
- **6.** (Optional) Check the box to prenote a participant.

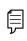

**Note**: Prenoting a participant will issue a test transaction to the receiving financial institution to ensure validity of the account information.

| 7-ROUTING NUMBER                                                                                                    | required | NOTIFY VIA EMAIL                                                              |
|----------------------------------------------------------------------------------------------------|----------|-------------------------------------------------------------------------------|
| 8 ACCOUNT                                                                                                    | required | Enter an email address, for recipient to be notified of ACH batch processing. |
| 9 ACCOUNT TYPE                                                                                                    | required | SAVE AS PARTICIPANT -12                                                       |
| 10 PAYMENT RELATED INFORMATION<br>Includes addenda record information, which is used to provide<br>payment receiver with remittance dataassociated with the tra |          | SAVE & ADD ANOTHER 13<br>SAVE -14                                             |

- **7.** Enter the routing number.
- **8.** Enter the account number.
- **9.** Use the drop-down to select and account type.
- **10.** (Optional) Enter payment related information.
- **11.** (Optional) Enter an email address for the recipient to notify them when a batch is processed.
- **12.** Click the **Save As Participant** button to save the participant.
- **13.** Click the **Save & Add Another** to save the current participant and add another.
- **14.** Click the **Save** button.

#### Part 4: Finalizing the ACH Batch Detail records can be created and added to the batch manually by selecting Add Detail Record(s). Selecting Add Participant(s) will provide a list of pre-created participants that can be added to the batch. + Add Detail Record(s) + Add Participant(s) Q IF SEARCH FOR ... Jane Doe Ð \$1.00 ID: 123456789 : 271972899 123456789 John Doe 1 2 \$1.00 ID: Debit : 271972899 987654321 Credits (2) \$2.00 Debits (0) \$0.00 2

- 1. Enter payment amounts for each recipient and select the payment type.
- 2. Click the Schedule Batch button.

### Part 5: Scheduling the ACH Batch

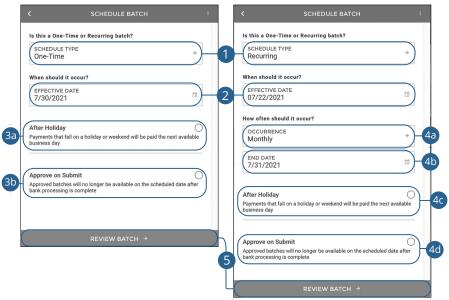

- **1.** Use the drop-down to select a schedule type.
- 2. Select an effective date. Same day ACH Batches may incur an additional fee.
- 3. For one-time ACH batches:
  - **a.** (Optional) Check the box to make payments that fall on a holiday or weekend on the next available business day.
  - **b.** (Optional) Check the box to approve an ACH batch when it is submitted. Approved batches will no longer be available on the scheduled date after bank processing is complete.
- **4.** For recurring ACH batches:
  - **a.** Use the drop down to select an occurrence.
  - **b.** Enter an end date.
  - **c.** (Optional) Check the box to make payments that fall on a holiday or weekend on the next available business day.
  - **d.** (Optional) Check the box to approve an ACH batch when it is submitted. Approved batches will no longer be available on the scheduled date after bank processing is complete.
- 5. Click the Review Batch button.

| C REVI               | еw ватсн 🛛 🗙                     | COMPLETE                                                                                                 |
|----------------------|----------------------------------|----------------------------------------------------------------------------------------------------|
| STATUS               | NEW                              |                                                                                                    |
| BATCH NAME           | Test Batch                       |                                                                                                    |
| OFFSETTING ACCOUNT   | Checking *****485                |                                                                                                    |
| ENTRY DESCRIPTION    | Test                             |                                                                                                    |
| COMPANY NAME         | ABC Company                      | BATCH EDITED                                                                                             |
| DISCRETIONARY DATA   |                                  | Versile and have been even as following the difference of                                                |
| ENTRY CLASS Cash Con | centration or Disbursement (CCD) | Your batch has been successfully edited. You can cr<br>batch or save this batch as a template for use la |
| RECIPIENTS           | ^                                | CREATE NEW BATCH                                                                                         |
| PARTICIPANT          | Jane Doe / \$1.00                | SAVE BATCH AS TEMPLATE                                                                                   |
| PARTICIPANT          | John Doe / \$1.00                | P                                                                                                    |
| SCHEDULING           |                                  | CLOSE WINDOW                                                                                             |
| SCHEDULE TYPE        | Recurring                        |                                                                                                    |
| EFFECTIVE DATE       | 7/31/2021                        |                                                                                                    |
| OCCURRENCE           | Monthly                          |                                                                                                    |
| END DATE             | 9/30/2021                        |                                                                                                    |
| HOLIDAY              | Before                           |                                                                                                    |
| APPROVE              | No                               |                                                                                                    |
|                      |                                  |                                                                                                    |

### Part 6: Reviewing the ACH Batch

- **1.** Review the batch information and click the **Submit** button.
- 2. Click the **Create New Batch** button to create another batch.
- 3. Click the Save Batch as Template button to save a batch as a template.
- 4. Click the **Close Window** button to return to the ACH overview page.

# ACH

## **Creating an ACH Template**

If you have frequent repeating payments, you can set up a template so each transaction is fast and simple. These templates automate your routine transactions by making a payment model with detailed directions established by an authorized user. Using templates reduces mistakes and saves you time on a regular basis.

#### Part 1: Creating an ACH Template

| ACF | I BATCHES                                                                                       | 1-+ ∕                                                                                                    |
|-----|-------------------------------------------------------------------------------------------------|----------------------------------------------------------------------------------------------------|
|     | NEW ACH BATCH X                                                                                 | < MANAGE ACH TEMPLATES X                                                                                                    |
|     | What would you like to do?                                                                      | CREATE NEW TEMPLATE<br>Create a new ACH batch template                                                                                                    |
|     | ACH         NEW ACH BATCH           Interpretation         Create a new ACH batch               | EDIT EXISTING TEMPLATE<br>Edit an existing ACH batch template                                                                                                    |
|     | Acri         NEW BATCH FROM TEMPLATE           Create a new ACH batch from an existing template | NEW ACH TEMPLATE                                                                                                    |
|     | Cert UPLOAD A FILE<br>Upload a delimited or NACHA formatted<br>ACH file                         |                                                                                                    |
| 2   | Create and edit ACH batch templates                                                             | Templates are used to quickly create new ACH batches by<br>automatically filling out most of the fields required to complete<br>the process.<br>Let's start with giving the template a name: |
|     |                                                                                                 | NEW TEMPLATE NAME<br>Payroll<br>Use a template name that will be easily recognizable for you and others                                                                                      |
|     |                                                                                                 | such as "Weekly Payroll"<br>NEXT → -5                                                                                                    |

Click the ACH tab.

- 1. Click the + icon.
- 2. Click the Manage ACH Templates button.
- 3. Click the Create New Template button.
- **4.** Enter a template name.
- 5. Click the Next button.

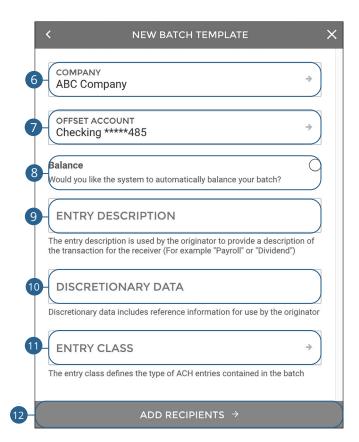

- 6. Use the drop-down to select a company.
- 7. Use the drop-down to select an offset account.
- **8.** Check the box to automatically balance the batch.
- **9.** Enter an entry description.

| [ | $\Gamma_{\nu}$ | - |
|---|----------------|---|

**Note**: The entry description is a short (10-character) description that informs the receiver of the transaction's purpose. The receiver will be able to see this description. For example: payroll, purchase or gas bill.

- **10.** (Optional) Enter any discretionary data.
- **11.** Use the drop-down to select an entry class.
- 12. Click the Add Recipients button.

#### Part 2: Adding an Existing Participant

Selecting Add Participant(s) will provide a list of pre-created participants that can be added to the batch.

| ADD RECIPI                                                                                                    | ENTS                     | :  |
|----------------------------------------------------------------------------------------------------|--------------------------|----|
| Detail records can be created and added<br>selecting <b>Add Detail Record(s)</b> . Selecting<br>provide a list of pre-created participants<br>batch. | Add Participant(s) will  |    |
| + Add Detail Record(s)                                                                                                    | + Add Participant(s)     |    |
|                                                                                                    |                          |    |
| SELECT PARTIC                                                                                                    | IPANTS                   | ×  |
| SEARCH FOR                                                                                                    | Q                        |    |
| <b>Jane Doe</b><br>ID: 123456789                                                                                                    | 271972899<br>123456789 🗹 | 2  |
|                                                                                                    |                          |    |
| + Create New Participan                                                                                                    | t & Add to Batch         | -3 |
| ADD SELECTED PAR                                                                                                    | TICIPANTS →              | -4 |

- 1. Click the + Add Participant(s) button.
- **2.** Select the participant you would like to add.
- **3.** (Optional) Click the "+ Create New Participant & Add to Batch" link to add a new participant. Go to page 19 for more information.
- 4. Click the Add Selected Participants button.

#### Part 3: Adding a Detail Record

Detail records can be created and added to the batch manually by selecting Add Detail Record(s).

| <      | ADD RECIPIENTS                                                                                                    |               |
|--------|----------------------------------------------------------------------------------------------------|---------------|
| s<br>p | Detail records can be created and added to the batch manually by<br>relecting <b>Add Detail Record(s)</b> . Selecting <b>Add Participant(s)</b> will<br>rovide a list of pre-created participants that can be added to the<br>natch. |               |
|        | + Add Detail Record(s) + Add Participant(s)                                                                                                    | ]             |
| <      | CREATE NEW DETAIL RECORD                                                                                                    | ×             |
|        | CREATE NEW DETAIL RECORD                                                                                                    | ^             |
|        | FULL NAME                                                                                                    | $\mathcal{F}$ |
|        | IDENTIFICATION                                                                                                    | )-            |
|        | This is an identifying number by which the receiver is known to the<br>originator                                                                                                    |               |
|        | amount<br>\$0                                                                                                    | $\mathcal{F}$ |
|        | Transaction Type: Credit Debit                                                                                                    | )-            |
| 1      | Prenote                                                                                                    |               |
| 1      | Selecting this option will issue a test transaction to the receiving<br>financial institution to ensure validity of the account information for<br>this detail record.                                                               |               |

- 1. Click the + Add Detail Record(s) button.
- 2. Enter their full name.
- **3.** (Optional) Enter an identification number.
- **4.** (Optional) Enter an amount.
- **5.** Select a transaction type.
- **6.** (Optional) Check the box to prenote a participant.

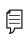

**Note**: Prenoting a participant will issue a test transaction to the receiving financial institution to ensure validity of the account information.

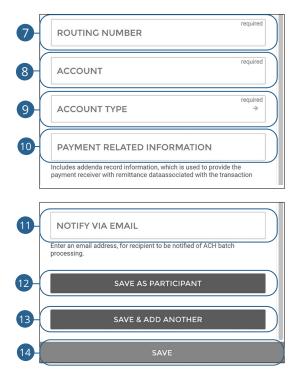

- 7. Enter the routing number.
- **8.** Enter the account number.
- **9.** Use the drop-down to select an account type.
- **10.** (Optional) Enter payment related information.
- **11.** (Optional) Enter an email address for the recipient to notify them when a batch is processed.
- **12.** Click the **Save As Participant** button to save the participant.
- **13.** Click the **Save & Add Another** to save the current participant and add another.
- **14.** Click the **Save** button.

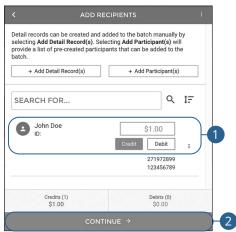

- Enter payment amounts for each recipient and select the payment type. 1.
- 2. Click the **Continue** button.

Part 4: Finalizing an ACH Template

### Part 5: Reviewing an ACH Template

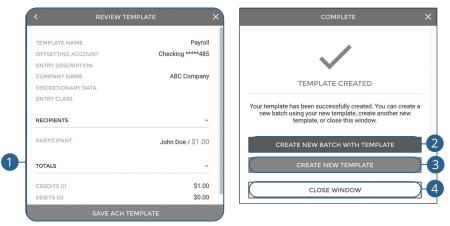

- 1. Review the template information and click the **Save ACH Template** button.
- 2. Click the **Create New Batch with Template** button to create a new batch using the template.
- 3. Click the **Create New Template** button to create a new template.
- 4. Click the **Close Window** button to return to the ACH overview page.

## **Initiating a Template**

Using templates for recurring payments reduces mistakes and saves you time.

### Part 1: Initiating a Template

| ACH | BATCHES                                                                                   |                                                                                                    | 1-+ 🖍                                           |
|-----|-------------------------------------------------------------------------------------------|----------------------------------------------------------------------------------------------------|-------------------------------------------------|
|     |                                                                                           | Next 7 days →                                                                                                    |                                                 |
|     | NEW ACH BATCH                                                                             | Х < СНООЅЕ                                                                                                    | TEMPLATE X                                      |
|     | What would you like to do?                                                                | SEARCH                                                                                                    | ×                                               |
|     | ACH         NEW ACH BATCH           e <sup>2</sup> / <sub>12</sub> Create a new ACH batch | Payroll<br>Created: Jul 22, 2021 by Murphy & C                                                                                                    | Co. Business                                    |
| 2   | NEW BATCH FROM TEMPLATE<br>create a new ACH batch from an existing<br>template            | BATCH NAME<br>Payroll<br>COMPANY                                                                                                    |                                                 |
|     | CH UPLOAD A FILE<br>Upload a delimited or NACHA formatted<br>ACH file                     | ABC Company<br>OFFSET ACCOUNT<br>Checking *****485                                                                                                    | ÷                                               |
|     | MANAGE ACH TEMPLATES                                                                      | Balance<br>Veud you like the system to automat<br>ENTRY DESCRIPTION<br>The entry description is used by the<br>the transaction for the receiver (For e | required virginator to provide a description of |
|     |                                                                                           | DISCRETIONARY DATA                                                                                                    | information for use by the originator           |
|     |                                                                                           | ENTRY CLASS                                                                                                    | required                                        |
|     |                                                                                           | the entry class defines the type of AC                                                                                                    | CH entries contained in the batch               |

- 1. Click the + icon.
- 2. Click the New Batch From Template button.
- **3.** Select the template you would like to use.
- **4.** Edit or add any necessary information. Go to page 24 for more information about creating an ACH batch.
- 5. Click the Add Recipients button.

| < ADD REG                                                                                                    | CIPIENTS :                       |    |
|----------------------------------------------------------------------------------------------------|----------------------------------|----|
| Detail records can be created and ac<br>selecting <b>Add Detail Record(s)</b> . Sele<br>provide a list of pre-created participa<br>batch. | ecting Add Participant(s) will   |    |
| + Add Detail Record(s)                                                                                                    | + Add Participant(s)             |    |
| SEARCH FOR                                                                                                    | Q IF                             | -6 |
| John Doe<br>ID:                                                                                                    | \$1.00<br>271972899<br>123456789 | ļ  |
| Credits (1)<br>\$1.00                                                                                                    | Debits (0)<br>\$0.00             |    |
| SCHEDULE                                                                                                    | ЕВАТСН →                         | -7 |

- **6.** (Optional) Edit your recipients or add additional recipients. Go to page 25 for more information about adding recipients.
- 7. Click the Schedule Batch button.

### Part 2: Scheduling an ACH Batch

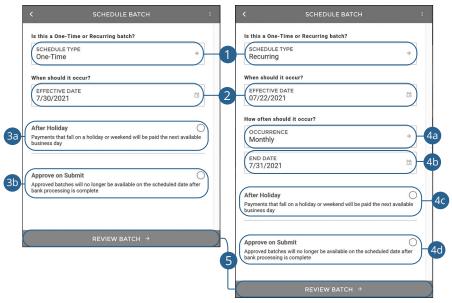

- **1.** Use the drop-down to select a schedule type.
- 2. Select an effective date. Same day ACH Batches may incur an additional fee.
- 3. For one-time ACH batches:
  - **a.** (Optional) Check the box to make payments that fall on a holiday or weekend on the next available business day.
  - **b.** (Optional) Check the box to approve an ACH batch when it is submitted. Approved batches will no longer be available on the scheduled date after bank processing is complete.
- 4. For recurring ACH batches:
  - **a.** Use the drop-down to select an occurrence.
  - **b.** Enter an end date.
  - **c.** (Optional) Check the box to make payments that fall on a holiday or weekend on the next available business day.
  - **d.** (Optional) Check the box to approve an ACH batch when it is submitted. Approved batches will no longer be available on the scheduled date after bank processing is complete.
- 5. Click the **Review Batch** button.

### Part 3: Reviewing an ACH Batch

|                                | STATUS              |
|--------------------------------|---------------------|
| Test Batcl                     | BATCH NAME          |
| Checking *****48               | OFFSETTING ACCO     |
| Tes                            | ENTRY DESCRIPTI     |
| ABC Company                    | COMPANY NAME        |
|                                | DISCRETIONARY D     |
| entration or Disbursement (CCD | ENTRY CLASS         |
| ~                              | RECIPIENTS          |
| Jane Doe / \$1.00              | PARTICIPANT         |
| John Doe / \$1.00              | PARTICIPANT         |
|                                | SCHEDULING          |
| Recurring                      | SCHEDULE TYPE       |
|                                | EFFECTIVE DATE      |
| 7/31/202                       | OCCURRENCE          |
| 7/31/202<br>Monthl             |                     |
|                                | END DATE            |
| Monthl                         | END DATE<br>HOLIDAY |

| COMPLETE                                                                                                    | × |
|----------------------------------------------------------------------------------------------------|---|
| $\checkmark$                                                                                                    |   |
| BATCH EDITED                                                                                                    |   |
| Your batch has been successfully edited. You can create a new<br>batch or save this batch as a template for use later on. |   |
| CREATE NEW BATCH                                                                                                    | 2 |
| SAVE BATCH AS TEMPLATE                                                                                                    | 3 |
|                                                                                                    | 4 |
|                                                                                                    |   |
|                                                                                                    |   |

- **1.** Review the batch information and click the **Submit** button.
- 2. Click the **Create New Batch** button to create another batch.
- 3. Click the Save Batch as Template button to save a batch as a template.
- 4. Click the **Close Window** button to return to the ACH overview page.

## **Editing an ACH Template**

Easily edit a template when changes are necessary.

| ACH BATCHES                                                                    | ● + /                                                               |
|--------------------------------------------------------------------------------|---------------------------------------------------------------------|
|                                                                                | Next 7 days →                                                       |
| NEW ACH BATCH<br>What would you like to do?                                    | X MANAGE ACH TEMPLATES X SEARCH ×                                   |
| ACH         NEW ACH BATCH           Crub         Create a new ACH batch        | Payroll                                                             |
| NEW BATCH FROM TEMPLATE<br>Create a new ACH batch from an existing<br>template | Details Recipients                                                  |
| UPLOAD A FILE<br>Upload a delimited or NACHA formatted<br>ACH file             | CREDITS (I) \$1.00<br>DEBITS (0) \$0.00<br>TEMPLATE NAME<br>Payroll |
| 2 MANAGE ACH TEMPLATES<br>Create and edit ACH batch templates                  | COMPANY<br>ABC Company →<br>OFFSET ACCOUNT<br>Chooking ####485 →    |
| < MANAGE ACH TEMPLATES                                                         | SAVE SAVE                                                           |
| CREATE NEW TEMPLATE                                                            |                                                                     |
| EDIT EXISTING TEMPLATE<br>Edit an existing ACH batch template                  | 3                                                                   |

- **1.** Click the + icon.
- 2. Click the Manage ACH Templates button.
- 3. Click the Edit Existing Template button.
- **4.** Select the template you would like to edit.
- 5. Make the necessary changes and click the **Save** button.

## **Deleting an ACH Template**

Delete an unnecessary template. Once a template is deleted, previous payments using the template do not change.

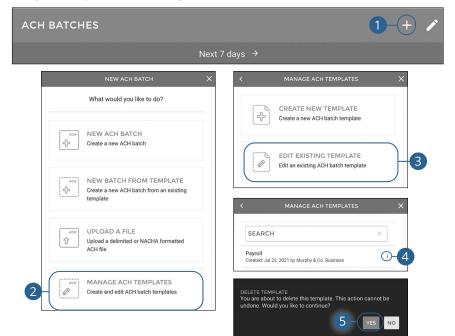

- 1. Click the + icon.
- 2. Click the Manage ACH Templates button.
- 3. Click the Edit Existing Template button.
- 4. Click the : icon and select "Delete Template."
- 5. Click the Yes button.

## ACH File Upload

ACH File Upload allows you to upload properly formatted NACHA ACH files generated from your accounting software.

The following validations are performed on uploaded ACH files:

- File structure
- Record field validations (record length, alphanumeric, special characters)
- File balanced utilizing an offset account available in digital banking
- SEC was enabled by your financial institution
- Batch and File Control Totals equal contents of file
- Hash totals equal contents of file
- Dollar Limits are within Business and User aggregate ACH limits
- Company Names and IDs match what was set up by your financial institution
- Effective Date is within permitted date range
  - Business Cutoff
  - ACH Debit and Credit Lead Days
  - Same Day ACH Cutoff

þ

**Note**: ACH Upload functionality conforms to NACHA guidelines. These guidelines have been established to help financial institutions mitigate security and financial risk. Some accounting systems are not as stringent when formatting their files. Common conditions that cause ACH upload errors:

- The use of special characters.
- **Effective date out of range:** Some accounting software will produce a file with an effective date outside the parameters set by the bank. The Business Account holder will need to choose a new effective date.
- **Company Name and ID do not match:** Company Name and ID found in batch header must match the one enabled for your business by your financial institution. Values must be identical.
- **Batch unbalanced:** The system was unable to detect an offset transaction with the amount equal to the total amount of transactions within the batch. The file could also contain an account that was set up in digital banking by your financial institution. If no offset transaction is identified, the app will prompt the user to select from a list of entitled accounts. The system then inserts the offset transaction using the selected account in order to make the batch balanced.
- **Block count:** Total number of records in the file (include all headers and trailer) must be evenly divisible by ten. If not, additional records consisting of all nines are added to the file after the initial nine record to fill out the block ten. Platform allows validation of nine records.
- **SEC code not supported:** Common issue, typically resolved by entitling the business permission to upload such SEC type.

After the uploaded ACH file is accepted, it is available for processing by the financial institution.

### **Creating a Template for Delimiter Separated File Uploads**

Create a template to map uploaded ACH delimited files.

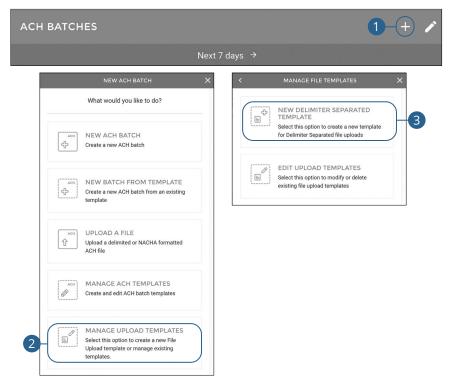

- **1.** Click the + icon.
- 2. Click the Manage Upload Templates button.
- 3. Click the New Delimiter Separated Template button.

| TEMPL      | ATE NAME                                                                                                    |   |
|------------|----------------------------------------------------------------------------------------------------|---|
|            | ayroll Template                                                                                                    |   |
| them in th | fields contained in the Delimiter Separ<br>te order they exist from left to right. If y<br>ield, insert a <b>Filler</b> notation. |   |
| Amount     | Required                                                                                                    | I |
| Receiver   | r Account Required                                                                                                    | 1 |
| Receiver   | r Full Name Required                                                                                                    | I |
| Routing    | # (w/Check) Required                                                                                                    |   |
|            | + Insert New Field                                                                                                    |   |
| Number o   | of Header Rows to Skip:                                                                                                    |   |
| HEAD       | PER ROWS                                                                                                    |   |
|            | Excludes Decimals                                                                                                    |   |

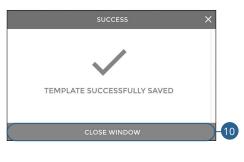

- 4. Enter a template name.
- 5. Arrange the fields in the order they appear in your file from left to right.
- **6.** (Optional) Click the "+ Insert New Field" link to insert a new field. If you would like to ignore a field, insert a "Filler" notation.
- 7. (Optional) Enter the number of header rows to skip.
- **8.** (Optional) Check the box to exclude decimals in the amounts.
- 9. Click the Save button.
- **10.** Click the **Close Window** button.

#### ACH BATCHES What would you like to do? New Payroll Template Δ Test Payroll Template Test Payroll Template 2 : NEW ACH BATCH 유 Create a new ACH batch NEW BATCH FROM TEMPLATE Save Settings as a New Template: 42 Create a new ACH batch from an existing TEMPLATE NAME template New Payroll Template Select the fields contained in the Delimiter Separated file and place them in the order they exist from left to right. If you would like to ignore a field, insert a **Filler** notation. UPLOAD A FILE Û Upload a delimited or NACHA formatted ACH file Amount Required Receiver Account Required MANAGE ACH TEMPLATES 5 R Receiver Full Name Required Create and edit ACH batch templates Routing # (w/Check) Required + Insert New Field MANAGE UPLOAD TEMPLATES Select this option to create a new File 2 Upload template or manage existing Number of Header Rows to Skip: templates HEADER ROWS Amount Excludes Decimals 아 NEW DELIMITER SEPARATED TEMPLATE Select this option to create a new template for Delimiter Separated file uploads EDIT UPLOAD TEMPLATES 3 = Select this option to modify or delete existing file upload templates

### Editing a Template for Delimiter Separated File Uploads

- 1. Click the + icon.
- 2. Click the Manage Upload Templates button.
- 3. Click the Edit Upload Templates button.
- 4. Select the template you would like to edit.
- 5. Make the changes and click the Save button.

#### ACH BATCHES What would you like to do? NEW DELIMITER SEPARATED \$ TEMPLATE = Select this option to create a new template NEW ACH BATCH for Delimiter Separated file uploads ÷ Create a new ACH batch EDIT UPLOAD TEMPLATES 3 Select this option to modify or delete NEW BATCH FROM TEMPLATE existing file upload templates 4 Create a new ACH batch from an existing template UPLOAD A FILF 4 New Payroll Template 仓 Upload a delimited or NACHA formatted ACH file Test Payroll Template Test Payroll Template 2 : MANAGE ACH TEMPLATES A Create and edit ACH batch templates Are you sure you want to delete the Test Payroll Template template? MANAGE UPLOAD TEMPLATES 5 DELETE CANCEL Select this option to create a new File 2 Upload template or manage existing templates

### Deleting a Template for Delimiter Separated File Uploads

- 1. Click the + icon.
- 2. Click the Manage Upload Templates button.
- 3. Click the Edit Upload Templates button.
- **4.** Click the **:** icon next to the template you would like to delete and select "Delete Template."
- 5. Click the **Delete** button.

| ACF | IBAICHES                                                                                                    |                                                                                                    |
|-----|----------------------------------------------------------------------------------------------------|----------------------------------------------------------------------------------------------------|
|     |                                                                                                    | Next 7 days →                                                                                                    |
|     | NEW ACH BATCH                                                                                                    | X X UPLOAD FILE X                                                                                                    |
|     | What would you like to do?                                                                                                    |                                                                                                    |
|     | $ \begin{array}{c} \overset{\text{ACH}}{\underset{U^{2}}{\mathbb{P}^{1}}} & \text{NEW ACH BATCH} \\ \overset{\underline{e}_{U^{2}}}{\underset{U^{2}}{\mathbb{P}^{1}}} & \text{Create a new ACH batch} \end{array} $                                                                                                    |                                                                                                    |
|     | Active answ ACH batch from an existing template                                                                                                    | You can upload a NACHA formatted file or a delimited file to<br>begin creating a new ACH batch. To begin please select a file to<br>upload. |
| 2   | Acrit         UPLOAD A FILE           Image: Image: Imag | Need help determining which type of file you have? Please consult your software's documentation.                                            |
|     | Create and edit ACH batch templates                                                                                                    | NEXT >                                                                                                    |
|     | MANAGE UPLOAD TEMPLATES<br>Select this option to create a new File<br>Upload template or manage existing<br>templates.                                                                                                    |                                                                                                    |

### **Uploading a Delimiter Separated File**

- 1. Click the + icon.
- 2. Click the Upload A File button.
- **3.** Click the **Select A File** button to upload a file.
- **4.** Click the **Next** button.

|     | < UPLOAD DETAILS X                                                                                                    |
|-----|----------------------------------------------------------------------------------------------------|
|     | Choose a layout template to apply (optional):                                                                                                    |
| 5   | LAYOUT TEMPLATE                                                                                                    |
|     | Heads up! Applying a template will remove any layout that you may have<br>created below.                                                                                                    |
|     | Select the fields contained in the Delimited file and place them in the<br>order they exist from left to right. If you would like to ignore a field,<br>insert a <b>Filter</b> notation.                               |
|     | Amount Required                                                                                                    |
| 6   | Receiver Account Required                                                                                                    |
| 0   | Receiver Full Name Required                                                                                                    |
|     | Routing # (w/Check) Required                                                                                                    |
| 7   | + Insert New Field                                                                                                    |
|     | Select a Delimiter:                                                                                                    |
| 8   | Comma (,)                                                                                                    |
|     | Number of Header Rows to Skip:                                                                                                    |
| 9   | HEADER ROWS                                                                                                    |
| 10  | Amount Excludes Decimals                                                                                                    |
|     | Save Settings as a New Template:                                                                                                    |
|     | NEW TEMPLATE NAME                                                                                                    |
| 1   | f you would like to save the selected fields, their order, and the additional<br>upload information for easier importing in the future, you can save the<br>settings as a new template or update an existing template. |
|     | SAVE TEMPLATE                                                                                                    |
| 12- | READ FILE →                                                                                                    |

- **5.** (Optional) Use the drop-down to select a layout template. Applying a template will remove any layout that you may have created below.
- **6.** Arrange the fields in the order they appear in your file from left to right.
- **7.** (Optional) Click the "+ Insert New Field" link to insert a new field. If you would like to ignore a field, insert a "Filler" notation.
- **8.** Use the drop-down to select a delimiter.
- **9.** (Optional) Enter the number of header rows to skip.
- **10.** (Optional) Check the box to exclude decimals in the amounts.
- **11.** (Optional) If saving the upload as a template, enter a template name and click the **Save Template** button.
- **12.** Click the **Read File** button.

| < UPLOAD D                 | ETAILS X                                                                                    | < REVIEW FI                                                                    | LE UPLOAD           |
|----------------------------|---------------------------------------------------------------------------------------------|--------------------------------------------------------------------------------|---------------------|
| ACH COMPANY<br>ABC Company | *                                                                                           | FILE                                                                           | Payroll-sample.csv  |
| ABC Company                |                                                                                             | ACH COMPANY                                                                    | ABC Company         |
| OFFSETTING ACCOUNT         |                                                                                             | OFFSETTING ACCOUNT                                                             | Checking *****485   |
| Checking *****485          | ÷)                                                                                          | EFFECTIVE DATE                                                                 | 07/23/2021          |
| Balance                    | $\bigcirc$                                                                                  | TOTALS                                                                         | ^                   |
| Approve                    | 0                                                                                           | CREDITS (0)                                                                    | \$0.00              |
| nother Recipient           | \$25.00                                                                                     | DEBITS (1)                                                                     | \$25.00             |
| 87654321                   | 271972899                                                                                   | RECIPIENTS                                                                     |                     |
| NEXT                       |                                                                                             | ANOTHER RECIPIENT                                                              | 987654321 / \$25.00 |
|                            |                                                                                             | SUBM                                                                           | IT FILE             |
|                            | FILE UPLOA                                                                                  | D COMPLETE X                                                                   | IT FILE             |
|                            | ~                                                                                           | D COMPLETE X                                                                   | IT FILE             |
|                            | FILE UPLOA                                                                                  | D COMPLETE X                                                                   | IT FILE             |
|                            | ~                                                                                           | JLLY UPLOADED<br>yuploaded. You can close this<br>d content, or you can upload | IT FILE             |
|                            | FILE SUCCESSFU<br>Your file has been successfully<br>wizard to view your uploaded           | UD COMPLETE X                                                                  | IT FILE             |
| (                          | FILE SUCCESSFU<br>Your file has been successfully<br>wizard to view your uploaded<br>anothe | UD COMPLETE X                                                                  | IT FILE             |

- **13.** Use the drop-down to select an ACH company.
- **14.** Use the drop-down to select an offset account.
- **15.** (Optional) Check the "Balance" box.
- **16.** (Optional) Check the "Approve" box.
- **17.** Click the **Next** button.
- **18.** Review the upload and click the **Submit File** button.
- **19.** To upload another file, click the **Upload New File** button.
- **20.** Click the **Close Window** button to return to the ACH overview page.

## **Editing an ACH Batch**

#### You can edit any pending ACH batch.

| ACH BATCHES                                                         |                                      |                                                              |                       | +                        | /                |
|---------------------------------------------------------------------|--------------------------------------|--------------------------------------------------------------|-----------------------|--------------------------|------------------|
|                                                                     |                                      | Next 7 days →                                                |                       |                          |                  |
|                                                                     | Update                               | d: Jul 22, 2021 11:33:14                                     | 1 AM                  |                          | C                |
| APPROVED<br>NO DESC.2031033<br>Effective: 07/23/2021<br>ABC Company |                                      |                                                              |                       | <b>\$0.00</b><br>\$25.00 | ( <del>)</del> - |
|                                                                     |                                      | EDIT ACH BATCH                                               | :                     |                          |                  |
|                                                                     | Batch Status: UNAPPRO                | VED                                                          |                       |                          |                  |
|                                                                     | Details                              | Recipients                                                   | Schedule              |                          |                  |
|                                                                     | TOTALS                               |                                                              | ^                     |                          |                  |
|                                                                     | CREDITS (1)                          |                                                              | \$1.00                |                          |                  |
|                                                                     | DEBITS (1)                           |                                                              | \$1.00                |                          |                  |
|                                                                     | BATCH NAME<br>Test Batch             |                                                              |                       |                          |                  |
| 2                                                                   | COMPANY<br>ABC Company               |                                                              | *                     |                          |                  |
|                                                                     | OFFSET ACCOUNT<br>Checking *****485  |                                                              | ÷                     |                          |                  |
|                                                                     | Balance<br>Would you like the system | to automatically balance yo                                  | ur batch?             |                          |                  |
|                                                                     | ENTRY DESCRIPTION<br>Test            |                                                              |                       |                          |                  |
|                                                                     |                                      | ed by the originator to provi<br>iver (For example "Payroll" |                       |                          |                  |
|                                                                     | DISCRETIONARY                        |                                                              |                       |                          |                  |
|                                                                     | Discretionary data include:          | s reference information for                                  | use by the originator |                          |                  |
|                                                                     | ENTRY CLASS<br>Cash Concentratio     | n or Disbursement (                                          | CCD) →                |                          |                  |
|                                                                     |                                      | SAVE                                                         |                       |                          |                  |

- 1. Click the : icon next to the ACH Batch you would like to edit and select "View/Edit Batch."
- 2. Make the necessary changes and click the **Save** button.

## **Deleting an ACH Batch**

You can delete pending transactions up until their process date.

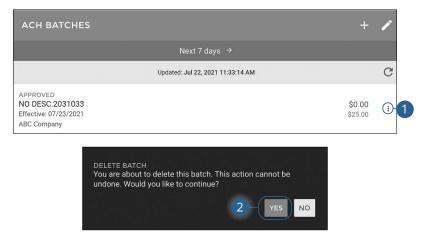

- 1. Click the : icon next to the ACH Batch you would like to delete and select "Delete Batch."
- 2. Click the Yes button.

## Approving an ACH Batch

You can approve any pending ACH batch.

|                                                                     | Updated: Jul 22, 2021 11:33:14 AM |                          | C    |
|---------------------------------------------------------------------|-----------------------------------|--------------------------|------|
| APPROVED<br>NO DESC.2031033<br>Effective: 07/23/2021<br>ABC Company |                                   | <b>\$0.00</b><br>\$25.00 | ı    |
| UNAPPROVED<br>New Batch<br>Effective: 07/22/2021<br>ABC Company     |                                   | \$1.00<br>\$0.00         | (;)- |
| SAVED FOR LATER<br>Payroll<br>ABC Company                           |                                   | \$1.00<br>\$0.00         | :    |
| -(                                                                  | APPROVE ALL                       |                          |      |

- 1. To approve all unapproved batches, click the **Approve All** button.
- **2.** To approve a single batch, click the **:** icon next to the ACH Batch you would like to approve and select "Approve Batch."
- **3.** Click the **Approve** button.

## **Reversing an ACH Batch**

You can reverse any processed ACH batch.

|                                                                                      |                                              |                    | ~   |
|--------------------------------------------------------------------------------------|----------------------------------------------|--------------------|-----|
|                                                                                      | Updated: Jul 26, 2021 9:38:45 AM             |                    | G   |
| NO DESC.2031033<br>Effective: 07/23/2021<br>ABC Company                              |                                              | \$25.00<br>\$25.00 | ()- |
| SELECT RECIPIEN                                                                      | its X <                                      | SCHEDULE REVERSAL  |     |
|                                                                                      |                                              |                    |     |
| Please select which Participants and Detail<br>in this batch reversal:               |                                              | is reversal occur? |     |
| Please select which Participants and Detail<br>in this batch reversal:<br>SEARCH FOR | il Records to include                        |                    |     |
| in this batch reversal:                                                              | Il Records to include SELECT DATE 07/27/2021 |                    |     |
| SEARCH FOR                                                                           | Records to include SELECT DATE 07/27/2021    |                    |     |

- 1. Click the : icon next to the ACH Batch you would like to reverse and select "Reverse Batch."
- 2. Select which transactions you would like to reverse.
- 3. Click the Schedule Reversal button.
- **4.** Select a reversal date.
- 5. Click the **Review Reversal** button.

| STATUS             | NEW                              |   |
|--------------------|----------------------------------|---|
| BATCH NAME         | NO DESC.2031033                  |   |
| OFFSETTING ACCOUNT | Checking *****485                |   |
| ENTRY DESCRIPTION  | Reversal                         |   |
| COMPANY NAME       | ABC Company                      |   |
| DISCRETIONARY DATA |                                  | - |
| ENTRY CLASS Prea   | arranged Payment & Deposit (PPD) |   |
| RECIPIENTS         | ^                                |   |
| PARTICIPANT        | Another Recipient / \$25.00      |   |

6. Review the batch reversal and click the **Approve and Submit** button.

## **Tax Payments**

With Business Online Banking, you can initiate a federal tax payment through the Electronic Federal Tax Payment System (EFTPS) without ever leaving your home or office. Depending on your approval rights, you can submit a payment up to 30 days in advance.

|                                         | FORM DETAILS                                                   | <                                                                                     | NEW TAX PAYMENT X                                                                                                    |
|-----------------------------------------|----------------------------------------------------------------|---------------------------------------------------------------------------------------|----------------------------------------------------------------------------------------------------|
| ÷                                       | n:                                                             | Select a tax form:<br>TAX FORM<br>11-C                                                |                                                                                                    |
| >                                       | ation                                                          | Company Information                                                                   | U_i≡\$                                                                                                    |
| 7.                                      |                                                                | ABC Company<br>IDENTIFICATION (EIN)<br>123456789                                      | will walk you through the steps to create a new tax<br>ment. First, tell us what kind of tax document you<br>need to file. |
|                                         |                                                                |                                                                                       |                                                                                                    |
|                                         | NEXT →                                                         |                                                                                       |                                                                                                    |
|                                         | NEXT →                                                         | < RE1                                                                                 | S FORM                                                                                                    |
| 11-C                                    |                                                                | < RET                                                                                 | S FORM                                                                                                    |
|                                         | REVIEW TAX PAYMENT                                             |                                                                                       | FORM                                                                                                    |
| ompany                                  | REVIEW TAX PAYMENT                                             | IRS Form                                                                              | MPANY                                                                                                    |
| ompany<br>3456789                       | REVIEW TAX PAYMENT<br>ABC                                      | IRS Form<br>Company                                                                   | MPANY                                                                                                    |
| ompany<br>3456789<br>Payment            | REVIEW TAX PAYMENT<br>ABC<br>EIN) 1<br>m Cash Bon              | IRS Form<br>Company<br>Identification (EIN)                                           | FORM                                                                                                    |
| ompany<br>8456789<br>Payment<br>31/2021 | REVIEW TAX PAYMENT<br>ABC<br>EIN) 1<br>in Cash Bon<br>1 Date 1 | IRS Form<br>Company<br>Identification (EIN)<br>Tax Information                        | DMPANY                                                                                                    |
| ompany<br>3456789                       | REVIEW TAX PAYMENT ABC IEIN) 1 IIII Cash Bon I Date 1 IIIII    | IRS Form<br>Company<br>Identification (EIN)<br>Tax Information<br>Tax Period End Date | FORM                                                                                                    |

- 1. Click the + icon.
- 2. Use the drop-down to select an IRS form.
- **3.** Use the drop-down to select a company.
- 4. Click the **Next** button.
- **5.** Fill out the appropriate information and click the **Next** button.
- **6.** Review the tax payment information and click the **Approve and Submit** ACH: Tax Payments

## Wires

### **New Domestic Wire**

You can draft or create a new domestic wire. Domestic wires allow you to send funds to any recipient in your country. Make sure you all have the necessary account and contact information before you continue.

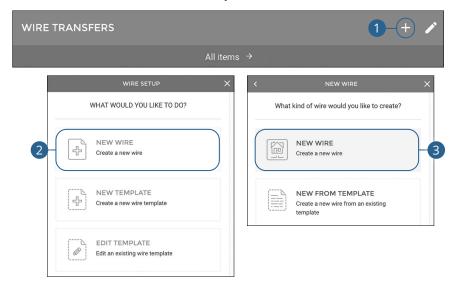

Click the Wires tab.

- 1. Click the + icon.
- 2. Click the New Wire button.
- 3. Click the New Wire button.

| COM     | PANY           | required<br>⇒ | BANK ROUTING #                    |
|---------|----------------|---------------|-----------------------------------|
| ACCO    | DUNT           | required      | BANK NAME                         |
| AMO     | UNT            | required      | ACCOUNT #                         |
| RECIPIE | NT INFORMATION | ^             | ACCOUNT TYPE +                    |
| NAM     | E              | required      | BANK ADDRESS 1                    |
| ADD     | RESS 1         |               | BANK ADDRESS 2                    |
| ADD     | RESS 2         |               | BANK CITY                         |
| CITY    |                |               | BANK STATE >                      |
| STAT    | E              | ÷             | BANK ZIP                          |
| ZIP     |                |               | BENEFICIARY FINANCIAL INSTITUTION |
| DESC    | RIPTION        |               | INTERMEDIARY BANK ·               |

#### Part 1: Recipient Information

- **4.** Use the drop-down to select a company.
- 5. Use the drop-down to select an account.
- 6. Enter an amount.
- 7. Enter the recipient's name.
- **8.** (Optional) Enter the recipient's address.
- 9. (Optional) Enter a description.
- **10.** Enter the recipient's bank's routing number.
- **11.** Enter the recipient's bank's name.
- **12.** Enter the recipient's account number.
- **13.** Use the drop-down to select an account type.
- 14. (Optional) Enter the recipient's bank's address.
- **15.** (Optional) Go to page 61 for information about adding beneficiary and intermediary institutions.
- **16.** Click the **Continue** button.

### Part 2: (Optional) Beneficiary and Intermediary Institutions

When sending a wire, the beneficiary financial institution is the final bank that receives the funds. Some financial institutions use an in-between third-party bank called an intermediary to process funds. If your receiving bank requires an intermediary, you will need the financial institution's wire routing number and address.

| BENEFICIARY                       | FINANCIAL INSTITUTION<br>IN BANK<br>CONTINUE → | ⊙-1<br>⊙-6<br>-11 |
|-----------------------------------|------------------------------------------------|-------------------|
| BENEFICIARY FINANCIAL INSTITUTION | ^ INTE                                         | RMEDIARY BANK ^   |
| BANK NAME                         | ВА                                             |                   |
| BANK ROUTING #                    | BA                                             | ANK ROUTING #     |
| REF CODE                          |                                                | EF CODE           |
| ADDRESS 1                         |                                                | DDRESS 1          |
| ADDRESS 2                         | A                                              | DDRESS 2          |
| СІТҮ                              | CI                                             | ТҮ                |
| STATE                             | → ST                                           | ATE >             |
| ZIP                               | ZI                                             | P                 |

- **1.** Click the  $\checkmark$  icon to enter the beneficiary financial institution's information.
- **2.** Enter the beneficiary's name.
- 3. Enter the beneficiary's routing number.
- **4.** Enter a reference code.
- **5.** Enter the beneficiary's address.
- **6.** Click the  $\checkmark$  icon to enter the intermediary bank's information.
- 7. Enter the intermediary bank's name.
- 8. Enter the intermediary bank's routing number.
- **9.** Enter a reference code.
- **10.** Enter the intermediary bank's address.
- **11.** Click the **Continue** button.

### Part 3: Schedule Wire Payment

Future dated wire transfers will be made available to the bank for processing at 4 AM CST on the date selected.

Approved wire transfers will no longer be editable on the scheduled date after bank processing is complete.

|   | When should it occur?                                                                                                |
|---|----------------------------------------------------------------------------------------------------|
| 1 | DATE<br>7/26/2021 (Immediately)                                                                                      |
|   | Future dated wire transfers will be made available to the bank for processing at 4:00:00 AM CT on the date selected. |
|   | Approve<br>Approved wire transfers will no longer be editable on the scheduled date                                  |
|   | after bank processing is complete.                                                                                   |

- 1. Select a date.
- 2. (Optional) Check the box to approve the wire transfer.
- **3.** Click the **Continue** button.

### **Part 4: Review Wire Payment**

| < REVIE                                                                        | N X                           |                                                                                |
|--------------------------------------------------------------------------------|-------------------------------|--------------------------------------------------------------------------------|
| ACCOUNT                                                                        | Checking *4485                |                                                                                |
| AMOUNT                                                                         | \$1.00                        |                                                                                |
| COMPANY                                                                        | ABC Company                   | ALL DONE!                                                                      |
| RECIPIENT INFORMATION                                                          | ×                             | SUCCESSFULLY CREATED NEW WIRE                                                  |
| SCHEDULE                                                                       | ^                             | If you would like to save the information in this wire for future use, you can |
| WHEN<br>Future dated wire transfers will be made a                             | Future                        | save it as a template.                                                         |
| processing at 4:00:00 AM CT on the date s                                      | elected.                      | SAVE WIRE AS TEMPLATE                                                          |
| DATE                                                                           | 8/20/2021                     | SET UP A WIRE TRANSFER                                                         |
| Approved wire transfers will no longer be a after bank processing is complete. | ditable on the scheduled date |                                                                                |
|                                                                                |                               | -                                                                              |
| CREATE V                                                                       | VIRE                          | CLOSE                                                                          |

- 1. Review the wire transfer and click the **Create Wire** button.
- 2. Click the Save Wire As Template button to save the wire as a template.
- 3. Click the Set Up A Wire Transfer button to create a new wire transfer.
- 4. Click the **Close** button to close the window.

## Wires

## **Creating a Domestic Wire Template**

If you have frequent repeating payments, you can set up a template so each transaction is fast and simple. These templates automate your routine transactions by making a payment model with detailed directions established by an authorized user. Using templates reduces mistakes and saves you time on a regular basis.

### Part 1: Recipient Information

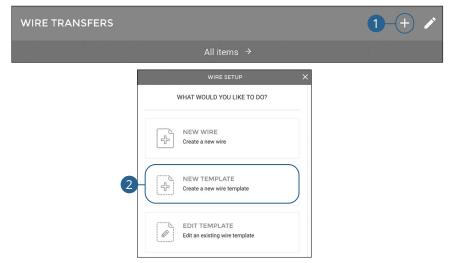

Click the Wires tab.

- 1. Click the + icon.
- 2. Click the New Template button.

| COMPANY               | required<br>⇒ | BANK ROUTING #                    |     |
|-----------------------|---------------|-----------------------------------|-----|
| ACCOUNT               | required<br>> | BANK NAME                         |     |
| AMOUNT                |               | ACCOUNT #                         |     |
| RECIPIENT INFORMATION | ^             | ACCOUNT TYPE                      | ÷   |
| NAME                  |               | BANK ADDRESS 1                    |     |
| ADDRESS 1             |               | BANK ADDRESS 2                    |     |
| ADDRESS 2             |               | BANK CITY                         |     |
| CITY                  |               | BANK STATE                        | ÷   |
| STATE                 | ÷             | BANK ZIP                          |     |
| ZIP                   |               | BENEFICIARY FINANCIAL INSTITUTION | Ĵ   |
| DESCRIPTION           |               | INTERMEDIARY BANK                 | , v |

- **3.** Use the drop-down to select a company.
- **4.** Use the drop-down to select an account.
- 5. (Optional) Enter an amount.
- **6.** (Optional) Enter the recipient's name.
- 7. (Optional) Enter the recipient's address.
- **8.** (Optional) Enter a description.
- **9.** (Optional) Enter the recipient's bank's routing number.
- **10.** (Optional) Enter the recipient's bank's name.
- **11.** (Optional) Enter the recipient's account number.
- **12.** (Optional) Use the drop-down to select an account type.
- **13.** (Optional) Enter the recipient's bank's address.
- **14.** (Optional) Go to page 66 for information about adding beneficiary and intermediary institutions.
- **15.** Click the **Continue** button.

### Part 2: (Optional) Beneficiary and Intermediary Institutions

When sending a wire, the beneficiary financial institution is the final bank that receives the funds. Some financial institutions use an in-between third-party bank called an intermediary to process funds. If your receiving bank requires an intermediary, you will need the financial institution's wire routing number and address.

|                              | BENEFICIARY FINANCIAL INS | тітитіом <u>O</u> -1<br><u>O</u> -6 |
|------------------------------|---------------------------|-------------------------------------|
|                              | сон                       |                                     |
| BENEFICIARY FINANCIAL INSTIT | UTION ^                   | INTERMEDIARY BANK                   |
| BANK NAME                    |                           | BANK NAME                           |
| BANK ROUTING #               |                           | BANK ROUTING #                      |
| REF CODE                     |                           | REF CODE                            |
| ADDRESS 1                    |                           | ADDRESS 1                           |
| ADDRESS 2                    |                           | ADDRESS 2                           |
| СІТҮ                         |                           | СІТҮ                                |
| STATE                        | ÷                         | STATE →                             |
| ZIP                          |                           | ZIP                                 |

- 1. Click the 🗸 icon to enter the beneficiary financial institution's information.
- **2.** Enter the beneficiary's name.
- **3.** Enter the beneficiary's routing number.
- **4.** Enter a reference code.
- **5.** Enter the beneficiary's address.
- 6. Click the 🗸 icon to enter the intermediary bank's information.
- 7. Enter the intermediary bank's name.
- **8.** Enter the intermediary bank's routing number.
- **9.** Enter a reference code.
- **10.** Enter the intermediary bank's address.

#### **11.** Click the **Continue** button.

Wires: Creating a Domestic Wire Template

#### Part 3: Template Name

|    | SAVE AS A TEMPLATE |          |
|----|--------------------|----------|
| 1  | TEMPLATE NAME      | required |
| 2- | CONTINUE →         |          |

- **1.** Enter a template name.
- 2. Click the **Continue** button.

### Part 4: Review Wire Template

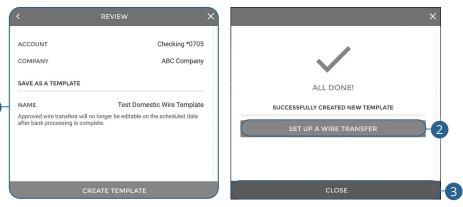

- 1. Review the wire template and click the **Create Template** button.
- 2. Click the Set Up A Wire Transfer button to create a new wire transfer.
- 3. Click the **Close** button to close the window.

## Wires

### **Initiating a Template**

Using templates for recurring payments reduces mistakes and saves you time.

### Part 1: Initiating a Template

| WIRE TRANSFERS                                  | 1-+ /                                                               |
|-------------------------------------------------|---------------------------------------------------------------------|
| WIRE SETUP X                                    | < NEW WIRE X                                                        |
| WHAT WOULD YOU LIKE TO DO?                      | What kind of wire would you like to create?                         |
| 2 NEW WIRE<br>Create a new wire                 | Create a new wire                                                   |
| NEW TEMPLATE                                    | NEW FROM TEMPLATE<br>Create a new wire from an existing<br>template |
| EDIT TEMPLATE<br>Edit an existing wire template |                                                                     |
| NEW WIRE FROM TEMPLATE X                        | ( beniuper                                                          |
|                                                 | COMPANY ÷                                                           |
| Choose a template to create a new wire:         |                                                                     |
| SEARCH ×                                        |                                                                     |
| 4 Test Domestic Wire Template Domestic >        |                                                                     |

Click the Wires tab.

- 1. Click the + icon.
- 2. Click the New Wire button.
- 3. Click the New From Template button.
- **4.** Select the template you would like to use.
- **5.** Edit or add any necessary information and click the **Continue** button. Go to page 60 for more information about creating a domestic wire.

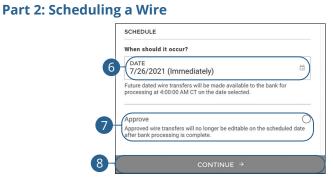

- **6.** Select a date.
- 7. (Optional) Check the box to approve the wire transfer.
- 8. Click the **Continue** button.

#### Part 3: Reviewing a Wire

9

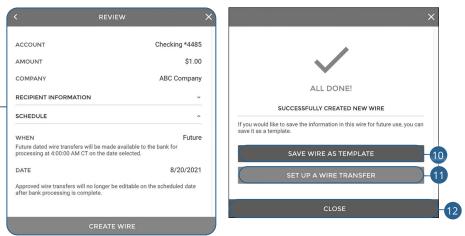

- 9. Review the wire transfer and click the **Create Wire** button.
- 10. Click the Save Wire As Template button to save the wire as a template.
- **11.** Click the **Set Up A Wire Transfer** button to create a new wire transfer.
- **12.** Click the **Close** button to close the window.

### **Editing a Wire Template**

Easily edit a template when changes are necessary.

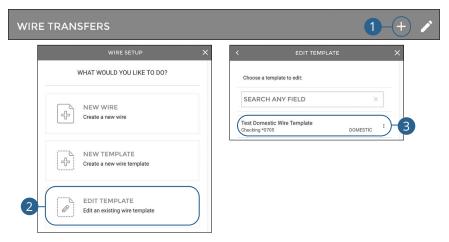

- 1. Click the + icon.
- 2. Click the Edit Template button.
- **3.** Select the template you would like to edit.

|                                              |        |               | REVIEW                                                                            |
|----------------------------------------------|--------|---------------|-----------------------------------------------------------------------------------|
| TEMPLATE NAME<br>Test Domestic Wire Template | 1      |               |                                                                                   |
|                                              |        | ACCOUNT       | Checking *448                                                                     |
| COMPANY<br>ABC Company                       |        | → COMPANY     | ABC Compan                                                                        |
| ACCOUNT                                      |        | → UPDATE TEM  | PLATE                                                                             |
| Checking *4485                               |        | NAME          | Test Domestic Wire Templat                                                        |
| AMOUNT                                       |        | Approved wire | transfers will no longer be editable on the scheduled date<br>essing is complete. |
| CIPIENT INFORMATION                          |        | ^             |                                                                                   |
| NAME                                         |        |               |                                                                                   |
| CONTINU                                      | 1F ->  |               |                                                                                   |
| CONTINC                                      |        |               |                                                                                   |
|                                              |        |               | UPDATE TEMPLATE                                                                   |
|                                              |        |               |                                                                                   |
| I                                            |        |               | ×                                                                                 |
|                                              |        |               | ×                                                                                 |
|                                              |        |               | ×                                                                                 |
|                                              |        |               | ×                                                                                 |
|                                              |        | $\checkmark$  | ×                                                                                 |
|                                              |        | ALL DONE!     | ×                                                                                 |
|                                              | succes | ALL DONE!     | ×                                                                                 |
| 6                                            |        |               |                                                                                   |

- **4.** Make the necessary changes and click the **Continue** button.
- 5. Review the wire template and click the **Update Template** button.
- 6. Click the Set Up A Wire Transfer button to create a wire transfer.
- 7. Click the **Close** button to close the window.

### **Deleting a Wire Template**

Delete an unnecessary template. Once a template is deleted, previous payments using the template do not change.

| WIRE TRANSFERS                                    | 1-+ ∕                                                                                                    |  |  |
|---------------------------------------------------|----------------------------------------------------------------------------------------------------|--|--|
| WIRE SETUP X                                      | < EDIT TEMPLATE X                                                                                                    |  |  |
| WHAT WOULD YOU LIKE TO DO?                        | Choose a template to edit:                                                                                             |  |  |
| Create a new wire                                 | SEARCH ANY FIELD × Test Domestic Wire Template Checking 10705 DOMESTIC                                                 |  |  |
| Create a new wire template                        | DELETE TEMPLATE<br>You are about to delete this template. This action cannot be<br>undone. Would you like to continue? |  |  |
| 2 EDIT TEMPLATE<br>Edit an existing wire template |                                                                                                    |  |  |

- 1. Click the + icon.
- 2. Click the Edit Template button.
- **3.** Click the **:** icon next to the template you would like to delete and select "Delete Template."
- 4. Click the Yes button.

### **Editing a Wire**

You can edit any pending wire transfer.

|                                                                                         | + 🖍                                               | WIRE TRANSFER DETAILS                                                                       |                                                    |
|-----------------------------------------------------------------------------------------|---------------------------------------------------|---------------------------------------------------------------------------------------------|----------------------------------------------------|
|                                                                                         |                                                   | S Unapproved                                                                                |                                                    |
| Updated: Jul 27, 2021 2:29:00 PM                                                        | G                                                 |                                                                                             | 2 Reject                                           |
| UNAPPROVED<br>Jane Doe<br>Checking -*445<br>Transaction Date: 07/27/2021<br>ABC Company | \$1.00<br>DOMESTIC ><br>Schedule Date: 07/27/2021 | Account<br>Amount<br>Submitted On                                                           | Checking - *4485<br>\$1.00<br>7/27/2021 2:31:37 PM |
| UNAPPROVED<br>Jane Doe                                                                  | \$1.00                                            | Submitted By<br>IP Address                                                                  | MCompanyBusiness -                                 |
| Checking - *4485<br>Fransaction Date: 07/27/2021<br>ABC Company                         | Schedule Date: 08/27/2021                         | Location<br>Approved By                                                                     |                                                    |
| INAPPROVED<br>John Doe<br>Checking - 4485<br>Transaction Date: 07/26/2021               | \$1.00<br>DOMESTIC ><br>Schedule Date: 08/20/2021 | IP Address<br>Location<br>RECIPIENT INFORMATION                                             |                                                    |
| ABC Company                                                                             | SCHEMP SHE SUF 20 2021                            | BANK INFORMATION                                                                            | •                                                  |
| APPROVE ALL                                                                             |                                                   | BENEFICIARY FINANCIAL INSTITUTION                                                           |                                                    |
| < EDITING DOMESTIC                                                                      | wire X                                            | < EDITING DOMEST                                                                            | ric wire X                                         |
| COMPANY<br>ABC Company                                                                  | ÷                                                 | SCHEDULE<br>When should it occur?                                                           |                                                    |
| Checking *4485                                                                          | ÷                                                 | DATE<br>07/27/2021 (Immediately)                                                            | <b></b>                                            |
| AMOUNT<br>\$1.00                                                                        |                                                   | Future dated wire transfers will be made ava<br>processing at 4:00:00 AM CT on the date sel | ilable to the bank for ected.                      |
| RECIPIENT INFORMATION                                                                   | ^                                                 | Approve<br>Approved wire transfers will no longer be edi                                    | table on the scheduled date                        |
| CONTINUE →                                                                              |                                                   | after bank processing is complete.                                                          | tuble on the scheduled date                        |
|                                                                                         |                                                   | CONTINUE                                                                                    | ÷                                                  |
|                                                                                         | K R                                               | eview X                                                                                     |                                                    |
|                                                                                         | ACCOUNT                                           | Checking *4485                                                                              |                                                    |
|                                                                                         | AMOUNT                                            | \$1.00                                                                                      |                                                    |
|                                                                                         | COMPANY                                           | ABC Company                                                                                 |                                                    |
|                                                                                         | RECIPIENT INFORMATION                             | ·                                                                                           |                                                    |
|                                                                                         | SCHEDULE                                          | ×                                                                                           |                                                    |
|                                                                                         | WHEN                                              | Now                                                                                         |                                                    |
| 5                                                                                       |                                                   | ter be editable on the scheduled date                                                       |                                                    |

- 1. Select the wire transfer you would like to edit.
- 2. Click the Edit button.
- **3.** Make the necessary changes and click the **Continue** button.
- **4.** Make the necessary changes and click the **Continue** button.
- 5. Click the Update Wire button.

### **Deleting a Wire**

You can delete pending transactions up until their process date.

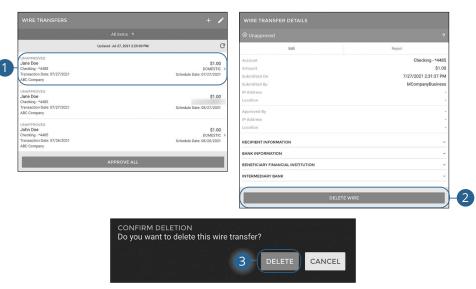

- **1.** Select the wire transfer you would like to delete.
- 2. Click the **Delete Wire** button.
- 3. Click the **Delete** button.

## Approving a Wire

You can approve any pending wires.

| WIRE TRANSFERS                                                                                                    |                                                                                 |                               | + 🖍                                               |
|----------------------------------------------------------------------------------------------------|---------------------------------------------------------------------------------|-------------------------------|---------------------------------------------------|
|                                                                                                    | All item                                                                        |                               |                                                   |
|                                                                                                    | Updated: Jul 27, 2                                                              | 021 2:29:00 PM                | G                                                 |
| 2UNAPPROVED<br>Jane Doe<br>Checking -*4485<br>Transaction Date: 07/27/2021<br>ABC Company                                                                                                    |                                                                                 |                               | \$1.00<br>DOMESTIC ><br>Schedule Date: 07/27/2021 |
| UNAPPROVED<br>Jane Doe<br>Checking -*4485<br>Transaction Date: 07/27/2021<br>ABC Company                                                                                                    |                                                                                 |                               | \$1.00<br>Schedule Date: 08/27/2021               |
| UNAPPROVED<br>John Doe<br>Checking - *4485<br>Transaction Date: 07/26/2021<br>ABC Company                                                                                                    |                                                                                 |                               | \$1.00<br>DOMESTIC ><br>Schedule Date: 08/20/2021 |
| 0                                                                                                    | APPRO                                                                           | /E ALL                        |                                                   |
| WIRE TRANSFER DETAILS                                                                                                    |                                                                                 | CONFIRM<br>Approve this wire? |                                                   |
| 9 Unapproved                                                                                                    | ÷                                                                               | Approve this wife:            |                                                   |
| Edit ccount ccount mount unmaint unmai | Project<br>Checking - *445<br>S1.00<br>7/27/2021 2:31:37 PM<br>MCcmpanyBusiness |                               | 2b – Approve                                      |
| SANK INFORMATION                                                                                                    | ~                                                                               |                               |                                                   |
| BENEFICIARY FINANCIAL INSTITUTION                                                                                                    |                                                                                 |                               |                                                   |
| DELETE WIRE                                                                                                    |                                                                                 |                               |                                                   |

- **1.** To approve all unapproved wires, click the **Approve All** button.
- **2.** To approve a single wire, select the wire you would like to approve.
  - a. Click the Unapproved button.
  - **b.** Click the **Approve** button.

### **Rejecting a Wire**

You can reject any pending wires.

| WIRE TRANSFERS                                                                            |                                                              |                                                    | + /                                             |        |
|-------------------------------------------------------------------------------------------|--------------------------------------------------------------|----------------------------------------------------|-------------------------------------------------|--------|
|                                                                                           | All ite                                                      | ems →                                              |                                                 |        |
|                                                                                           | Updated: Jul 27                                              | , 2021 2:29:00 PM                                  | C                                               | E.     |
| UNAPPROVED<br>Jane Doe<br>Checking - *4485<br>Transaction Date: 07/27/2021<br>ABC Company |                                                              |                                                    | \$1.00<br>DOMESTIC<br>Schedule Date: 07/27/2021 | ,<br>, |
| UNAPPROVED<br>Jane Doe<br>Checking - *4485<br>Transaction Date: 07/27/2021<br>ABC Company |                                                              |                                                    | \$1.00<br>Schedule Date: 08/27/2021             |        |
| UNAPPROVED<br>John Doe<br>Checking - *4485<br>Transaction Date: 07/26/2021<br>ABC Company |                                                              |                                                    | \$1.00<br>DOMESTIC<br>Schedule Date: 08/20/2021 |        |
|                                                                                           | APPRO                                                        | OVE ALL                                            |                                                 |        |
| VIRE TRANSFER DETAILS                                                                     |                                                              |                                                    | REJECT WIRE                                     | ×      |
| Unapproved                                                                                | ÷                                                            |                                                    |                                                 |        |
| Edit Count mount binited On                                                               | Reject<br>Checking - *4485<br>\$1.00<br>7/27/2021 2:31:37 PM | REJECT REASON                                      |                                                 | /      |
| bmitted By<br>Address<br>cation<br>proved By                                              | MCompanyBusiness                                             | F                                                  | REJECT WIRE                                     | 3      |
| Address<br>cation                                                                         |                                                              |                                                    |                                                 |        |
|                                                                                           |                                                              | CONFIRM WIRE REJECTI<br>Do you want to reject this |                                                 |        |
| INK INFORMATION                                                                           | v                                                            |                                                    | 4 REJECT                                        | CANCEL |
| ENEFICIARY FINANCIAL INSTITUTION                                                          |                                                              |                                                    | 4 REJECT                                        | CANCEL |
| TERMEDIARY BANK                                                                           | ~                                                            |                                                    |                                                 |        |
| DELETE WIRE                                                                               |                                                              |                                                    |                                                 |        |

Click the **Wires** tab.

- **1.** Select the wire you would like to reject.
- 2. Click the **Reject** button.
- **3.** Enter a reason and click the **Reject Wire** button.
- 4. Click the **Reject** button.

Wires: Rejecting a Wire

### Wire History

All wire transfers appear in Wire History.

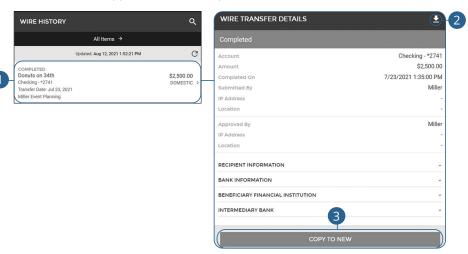

- 1. Select a wire transfer to view additional information.
- 2. To download wire transfer details click the 🛃 icon.
- **3.** Click the **Copy To New** button to copy the wire information to a new wire. Go to page 60 for more information about creating a wire transfer.

### Introduction

Positive Pay is a business feature that helps minimize or eliminate check fraud, prevent related losses and simplify your account reconciliation.

The Positive Pay system electronically compares daily business-issued checks with existing check records. When a check is filed and does not match the provided record, it is flagged as an exception and referred back to you for a payment decision.

| CURRENT EXCEPTIONS                                   | Q | POSITIVE PAY CHECKS ISSUED +     | 1 |
|------------------------------------------------------|---|----------------------------------|---|
| Showing All Items →                                  |   | Current Date →                   |   |
| Updated: May 31, 2022 6:41:20 PM                     | C | Updated: May 31, 2022 6:41:20 PM | C |
| Positive Pay Cut-off time for Exceptions is 9:00 AM. |   | NO CHECKS ISSUED                 |   |
| NO POSITIVE PAY EXCEPTIONS                           |   |                                  |   |
| HISTORICAL DECISIONS                                 | ۹ |                                  |   |
| Showing All Items from 5/31/2022 to 5/31/2022 →      |   |                                  |   |
| Updated: May 31, 2022 6:41:20 PM                     | C |                                  |   |
| Positive Pay Cut-off time for Exceptions is 9:00 AM. |   |                                  |   |
| NO POSITIVE PAY DECISIONS                            |   |                                  |   |

### Manually Add a Check

The Add New Issued Check feature is used if a check was manually written or was not included in the electronic issued check file submitted to the financial institution.

| <b>Note</b> : Default cutoff for<br>11 AM CST.       | r Positi                                            | ve Pay additions and decisions is |
|------------------------------------------------------|-----------------------------------------------------|-----------------------------------|
| CURRENT EXCEPTIONS                                   | / Q                                                 | POSITIVE PAY CHECKS ISSUED        |
| Showing All Items →                                  |                                                     | Current Date →                    |
| Updated: May 31, 2022 6:41:20 PM                     | G                                                   | Updated: May 31, 2022 6:41:20 PM  |
| Positive Pay Cut-off time for Exceptions is 9:00 AM. |                                                     | NO CHECKS ISSUED                  |
| NO POSITIVE PAY EXCEPTIONS                           |                                                     |                                   |
| 2                                                    | hat would yo<br>EW CHECK<br>ect this option<br>ued. | LE<br>to upload a Fixed Length    |

MANAGE TEMPLATES Select this option to create a new File Upload template or manage existing

templates.

- **1.** Click the **+** icon.
- 2. Click the New Check Issue button.

| <        | NEW ISSUED CHECK | ×             |
|----------|------------------|---------------|
| 3-SERIAL | NUMBER           | required      |
| 4 Accou  | INT              | required<br>⇒ |
| 5 PAYEE  |                  |               |
| 6-AMOUN  | NT               | required      |
| 7-WRITE  | DATE             | required      |
| 8 Void   |                  | $\bigcirc$    |
| 9        | CREATE CHECK     | $\square$     |

- **3.** Enter the serial number.
- **4.** Enter the account number.
- **5.** (Optional) Enter the payee.
- **6.** Enter the amount.
- **7.** Enter the write date.
- **8.** Check the box to mark the check as void
- 9. Click the **Create Check** button.

### **Check Upload Templates**

#### Create a template for uploading checks.

#### **Fixed Length Template**

| CURF     | RENT EXCEPTIONS                                                                                                 | ۹ | POSITIVE PAY CHECKS ISSUED                                                                                                 |
|----------|----------------------------------------------------------------------------------------------------|---|----------------------------------------------------------------------------------------------------|
|          | Showing All Items →                                                                                             |   | Current Date →                                                                                                    |
|          | Updated: May 31, 2022 6:41:20 PM                                                                                | C | Updated: May 31, 2022 6:41:20 PM                                                                                           |
| Positive | Pay Cut-off time for Exceptions is 9:00 AM.                                                                     |   | NO CHECKS ISSUED                                                                                                    |
|          | NO POSITIVE PAY EXCEPTIONS                                                                                      |   |                                                                                                    |
|          | ISSUED CHECK                                                                                                    | × | < MANAGE TEMPLATES X                                                                                                    |
|          | What would you like to do?                                                                                      | _ | What would you like to do?                                                                                                 |
|          | Image: Select this option to add a new Check Issued.                                                            |   | NEW FIXED LENGTH TEMPLATE<br>Select this option to create a new template<br>for Fixed Length file uploads.                 |
|          | UPLOAD A FILE<br>Select this option to upload a Fixed Length<br>or a Comma Delimited file.                      |   | NEW DELIMITER SEPARATED<br>TEMPLATE<br>Select this option to create a new template<br>for Delimiter Separated file uploads |
| 2        | MANAGE TEMPLATES<br>Select this option to create a new File<br>Upload template or manage existing<br>templates. |   | EDIT UPLOAD TEMPLATE<br>Select this option to modify or delete<br>existing file upload templates                           |

- 1. Click the + icon.
- 2. Click the Manage Templates button.
- 3. Click the New Fixed Length Template button.

| Save Settings as a New Template:                                                                                                    |                               |                             |   |
|----------------------------------------------------------------------------------------------------|-------------------------------|-----------------------------|---|
| TEMPLATE NAME                                                                                                    | required                      | $\checkmark$                |   |
|                                                                                                    |                               | TEMPLATE SUCCESSFULLY SAVED | ) |
| Select the fields contained in the Undetermined file and<br>in the order they exist from left to right. If you would lik<br>field, insert a <b>Filler</b> notation. | d place them<br>e to ignore a | CLOSE WINDOW                |   |
| Account Number Required                                                                                                    | $\sum_{i=1}^{n}$              |                             |   |
| FIELD LENGTH                                                                                                    | d III                         |                             |   |
| Amount Required                                                                                                    |                               |                             |   |
| FIELD LENGTH                                                                                                    | d III                         |                             |   |
| Serial Number Required                                                                                                    | 5                             |                             |   |
| FIELD LENGTH                                                                                                    | d III                         |                             |   |
| Write Date Required                                                                                                    |                               |                             |   |
| FIELD LENGTH                                                                                                    |                               |                             |   |
|                                                                                                    |                               |                             |   |
| + Insert New Field                                                                                                    |                               |                             |   |
| Number of Header Rows to Skip:                                                                                                    |                               |                             |   |
| HEADER ROWS                                                                                                    |                               |                             |   |
| Amount Excludes Decimals                                                                                                    |                               |                             |   |
|                                                                                                    |                               |                             |   |

- **4.** Enter a template name.
- 5. Arrange the fields in the order they appear in your file from left to right.
- **6.** (Optional) Click the "+ Insert New Field" link to insert a new field. If you would like to ignore a field, insert a "Filler" notation.
- **7.** Enter a field length for each field.
- **8.** (Optional) Enter the number of header rows to skip.
- **9.** (Optional) Check the box to exclude decimals in the amounts.
- **10.** Click the **Save** button.
- **11.** Click the **Close Window** button.

Positive Pay: Check Upload Templates

### **Delimiter Separated Template**

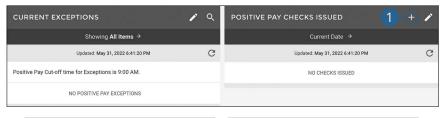

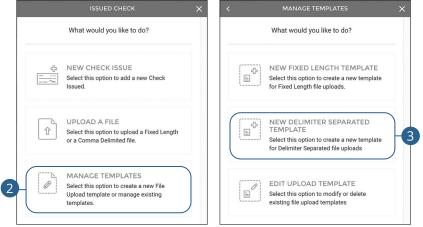

- **1.** Click the **+** icon.
- 2. Click the Manage Templates button.
- 3. Click the New Delimiter Separated Template button.

| Save Settings as a New Template:                                                                                                    |                             |
|----------------------------------------------------------------------------------------------------|-----------------------------|
|                                                                                                    | TEMPLATE SUCCESSFULLY SAVED |
| Select the fields contained in the Undetermined file and place them<br>in the order they exist from left to right. If you would like to ignore a<br>field, insert a <b>Filler</b> notation. | CLOSE WINDOW                |
| Account Number Required                                                                                                    |                             |
| Amount Required                                                                                                    |                             |
| Serial Number Required                                                                                                    |                             |
| Write Date Required                                                                                                    |                             |
| + Insert New Field                                                                                                    |                             |
| Number of Header Rows to Skip:                                                                                                    |                             |
| ( HEADER ROWS                                                                                                    |                             |
| Amount Excludes Decimals                                                                                                    |                             |
|                                                                                                    |                             |

- **4.** Enter a template name.
- **5.** Arrange the fields in the order they appear in your file from left to right.
- **6.** (Optional) Click the "+ Insert New Field" link to insert a new field. If you would like to ignore a field, insert a "Filler" notation.
- 7. (Optional) Enter the number of header rows to skip.
- **8.** (Optional) Check the box to exclude decimals in the amounts.
- 9. Click the Save button.
- **10.** Click the **Close Window** button.

### **Edit Upload Templates**

#### Easily edit or delete a template.

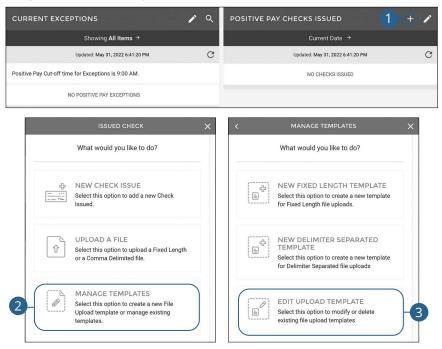

- **1.** Click the **+** icon.
- 2. Click the Manage Templates button.
- 3. Click the Edit Upload Template button.

| EDIT UPLOAD TEMPLATE                                                                                                    |                                         |                                                                          |
|----------------------------------------------------------------------------------------------------|-----------------------------------------|--------------------------------------------------------------------------|
| Fixed Length                                                                                                    | <u> </u>                                |                                                                          |
| UPLOAD TEMPLATE DETA                                                                                                    | ils X                                   |                                                                          |
| Save Settings as a New Template:                                                                                                    |                                         |                                                                          |
| TEMPLATE NAME<br>Test Fixed Length Template                                                                                                    |                                         |                                                                          |
| Select the fields contained in the Undetermined fil<br>in the order they exist from left to right. If you wou<br>field, insert a <b>Filler</b> notation. | e and place them<br>Id like to ignore a |                                                                          |
| Account Number Required                                                                                                    |                                         |                                                                          |
| FIELD LENGTH<br>9                                                                                                    |                                         |                                                                          |
| Amount Required                                                                                                    |                                         |                                                                          |
| FIELD LENGTH                                                                                                    | Ш                                       |                                                                          |
| Serial Number Required                                                                                                    |                                         |                                                                          |
| FIELD LENGTH                                                                                                    |                                         |                                                                          |
| Write Date Required                                                                                                    |                                         |                                                                          |
| FIELD LENGTH<br>6                                                                                                    | Ш                                       |                                                                          |
| + Insert New Field                                                                                                    |                                         |                                                                          |
| Number of Header Rows to Skip:                                                                                                    |                                         |                                                                          |
| HEADER ROWS<br>1                                                                                                    |                                         |                                                                          |
| Amount Excludes Decimals                                                                                                    | 0                                       | DELETE A TEMPLATE                                                        |
| DELETE THIS TEMPLATE                                                                                                    |                                         | Are you sure you want to delete the Test Fixed Length Templ<br>template? |
|                                                                                                    |                                         | 6b delete canci                                                          |

- **4.** Select the template you would like to edit or delete.
- 5. To edit a template, make the necessary changes and click the **Save** button.
- **6.** To delete a template:
  - a. Click the Delete This Template button.
  - **b.** Click the **Delete** button.

(

### Manually Add Checks Via Upload

#### Add checks by uploading a fixed length or a comma delimited file.

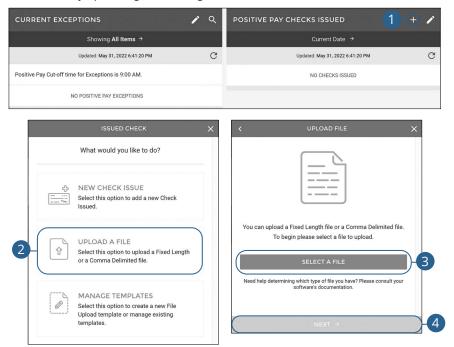

- **1.** Click the + icon.
- 2. Click the Upload A File button.
- 3. Click the Select A File button and select the file you wish to upload.
- 4. Click the **Next** button.

|   | < UPLOAD DETAILS                                                                                                    | ×   |
|---|----------------------------------------------------------------------------------------------------|-----|
|   | Choose a layout template to apply (optional):                                                                                                    |     |
| 5 | LAYOUT TEMPLATE >                                                                                                    |     |
|   | Heads up! Applying a template will remove any layout that you may have created below.                                                                                                    |     |
|   | Select the fields contained in the Undetermined file and place them<br>in the order they exist from left to right. If you would like to ignore a<br>field, insert a <b>Filler</b> notation. |     |
|   | Account Number Required                                                                                                    |     |
|   | Amount Required                                                                                                    | - 6 |
|   | Serial Number Required                                                                                                    |     |
|   | Write Date Required                                                                                                    | )   |
| 7 | + Insert New Field                                                                                                    | )   |
|   | Number of Header Rows to Skip:                                                                                                    |     |
| 8 | HEADER ROWS                                                                                                    | )   |
| 9 | Amount Excludes Decimals                                                                                                    |     |
| 0 | READ FILE →                                                                                                    |     |

- **5.** (Optional) Use the drop-down to select a layout template. Applying a template will remove any layout that you may have created below.
- **6.** Arrange the fields in the order they appear in your file from left to right.
- **7.** (Optional) Click the "+ Insert New Field" link to insert a new field. If you would like to ignore a field, insert a "Filler" notation.
- 8. (Optional) Enter the number of header rows to skip.
- **9.** (Optional) Check the box to exclude decimals in the amounts.
- **10.** Click the **Read File** button.

### **Managing Exceptions**

Exceptions represent two types of items: items that do not match checks issued by the client to the bank or items attempting to clear an account where the Positive Pay service is set to run in reverse, requiring client review of all items.

#### **Exception Types:**

Ē

Ē

- Duplicate Paid Item: The item was previously paid.
- **Paid Not Issued:** The item was never loaded into the system as an issued check.
- **Stale Dated Item Paid**: The item is a stale dated check. A check is considered stale dated if it is older than 180 days.
- Previously Paid Item Posted: The item was previously paid.
- Voided Item: The item was previously voided.
- ACH Transaction: The item is an ACH transaction that was flagged as an exception by the ACH Filter rules defined for the account.

**Note**: Default cutoff for Positive Pay additions and decisions is 11 AM CST.

**Note**: It is recommended that Positive Pay customers set up the "Positive Pay Exception" alert. This will alert them anytime there is an exception that needs attention. Go to page 99 for more information about creating an alert.

| CURRENT EX                                  | CEPTIONS                         | <ul> <li></li> <li></li> <li><th>Positive Pay Exceptions 100</th><th>÷</th><th></th><th></th></li></ul> | Positive Pay Exceptions 100                               | ÷   |        |  |
|---------------------------------------------|----------------------------------|----------------------------------------------------------------------------------------------------|-----------------------------------------------------------|-----|--------|--|
|                                             | Showing All Items →              |                                                                                                    | Approve                                                   | Fix | Return |  |
| PAID NOT ISSUED<br>100<br>Mike's Acct *1954 | Updated: May 31, 2022 6:41:20 PM | \$65.00 ><br>08/14/2017                                                                                                    | ACCOUNT<br>Mike's Acct *1954<br>AMOUNT<br>\$65.00         |     |        |  |
|                                             |                                  |                                                                                                    | DATE<br>08/14/2017<br>EXCEPTION REASON<br>Paid Not Issued |     |        |  |

- 1. Click an exception.
- 2. Select the appropriate decision.

### **Historical Decisions**

Any previous decisions will be listed in on the main Positive Pay page and can be displayed by a date range.

| HISTORICAL DECISIONS |                            |                               |        | ۹ |
|----------------------|----------------------------|-------------------------------|--------|---|
| 1-(                  | Showing All Items fro      | m 8/23/2021 to 8/23/2         | 2021 → |   |
|                      | SEARCH POS                 | SITIVE PAY DECISIONS          | ×      |   |
|                      | Search through your        | Q<br>Current Decisions activi | ity    |   |
|                      | SEARCH                     |                               | ×      |   |
|                      | DATE RANGE<br>Current date |                               | ÷      |   |
|                      | TYPES<br>All Items         |                               | *      |   |
|                      |                            | SEARCH                        |        |   |

Click the **Positive Pay** tab.

**1.** Click the "Date Range" link to search historical decisions.

2

### **Creating a New Report**

You can keep up with all the incoming and outgoing transactions within your accounts using the Reports feature. Viewing a report on certain transactions can prevent errors and make bookkeeping easy.

| SELECT A REPORT TYPE                                                    | × | IP Address Equals V                                       |
|-------------------------------------------------------------------------|---|-----------------------------------------------------------|
| CH REPORTS                                                              |   | IP ADDRESS                                                |
| CH Batches<br>elect to view historical and scheduled ACH batches        | , | Country                                                   |
| CH Transactions<br>elect to view historical ACH transactions            | > | COUNTRY >                                                 |
| CTIVITY REPORTS                                                         |   | City Equals ∽                                             |
| ccount Activity<br>elect to view account activity                       | > | CITY                                                      |
| AX REPORTS                                                              |   | Region                                                    |
| ax Payments<br>elect to view historical and scheduled tax payments      | > | REGION >                                                  |
| OSITIVE PAY REPORTS                                                     |   | Confirmation Number Equals Y                              |
| ositive Pay - Checks Issued<br>elect to view positive pay checks issued | > | CONFIRMATION NUMBER                                       |
| ositive Pay - Decisions<br>elect to view positive pay decisions         | > |                                                           |
|                                                                         |   | Give this Report a name to distinguish it for future use. |

#### Click the **Reports** tab.

- **1.** Click the + icon.
- 2. Select the report you would like to run.
- 3. Fill out the necessary fields.
- **4.** Enter a report name.
- 5. Click the Save New Report button to save the report.
- **6.** Click the **Run Report** button to run the report. A PDF of your report will then download.

### **Running an Existing Report**

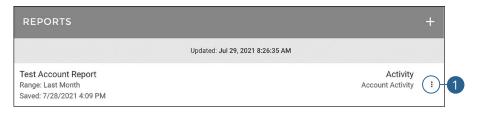

#### Click the Reports tab.

1. Click the : icon next to the report you would like to run and select "Run Report." A PDF of your report will then download.

### **Editing a Report**

#### You can edit any existing report.

| REPORTS                                                              |                                                                                   |                              | +   |
|----------------------------------------------------------------------|-----------------------------------------------------------------------------------|------------------------------|-----|
|                                                                      | Updated: Jul 29, 2021 8:26:35 AM                                                  |                              |     |
| Test Account Report<br>Range: Last Month<br>Saved: 7/28/2021 4:09 PM |                                                                                   | Activity<br>Account Activity | ()- |
|                                                                      | VIEW/EDIT REPORT X                                                                |                              |     |
|                                                                      | ACTIVITY /<br>Test Account Report<br>Saved: 7/28/2021 4:09 PM / Range: Last Month |                              |     |
|                                                                      | Report Name                                                                       |                              |     |
|                                                                      | REPORT NAME<br>Test Account Report                                                |                              |     |
|                                                                      | Account                                                                           | 2                            |     |
|                                                                      | ACCOUNT<br>Checking *0705                                                         | 4                            |     |
|                                                                      | Date                                                                              |                              |     |
|                                                                      | DATE<br>Last Month                                                                |                              |     |
|                                                                      | SAVE CHANGES                                                                      |                              |     |
|                                                                      | SAVE CHANGES                                                                      |                              |     |
|                                                                      | DELETE THIS REPORT                                                                |                              |     |
|                                                                      | RUN REPORT →                                                                      |                              |     |

#### Click the **Reports** tab.

- 1. Click the : icon next to the report you would like to edit and select "Edit Report" to make changes to an existing report.
- **2.** Make the necessary changes.
- 3. Click the Save Changes button when you are finished making changes.

### **Deleting a Report**

When a report is no longer needed, you can delete the unnecessary report.

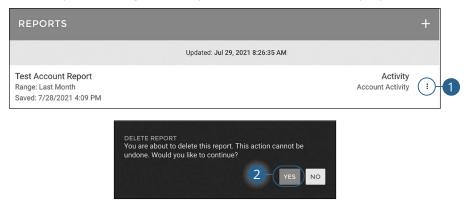

Click the **Reports** tab.

- 1. Click the : icon next to the report you would like to delete and select "Delete Report" to remove an existing report.
- 2. Click the Yes button to permanently remove the report.

# Alerts

### **Alerts Overview**

Stay on top of the transactions flowing to and from your accounts. When you create an alert through Online Banking, you specify the conditions that trigger that alert, so you stay on top of what's important to you.

|    | MY ALERTS<br>12 Enabled           | A-+ PREVIOUS ALERTS |             |                                |                         |   |
|----|-----------------------------------|---------------------|-------------|--------------------------------|-------------------------|---|
|    | Updated: Jul 01, 2021 11:33:06 AM | C                   |             | Updated: Jul 01, 2021 11:33:07 | ам С                    |   |
|    | Custom Alerts                     |                     | Login Alert |                                | Jul 01, 2021<br>4:02 PM | C |
|    | Debit Transaction<br>Email        | ON >                |             | Load More $\downarrow$         |                         |   |
| B_ | Low Balance<br>Email              | OFF >               |             |                                |                         |   |
| D  | Security Alerts                   |                     |             |                                |                         |   |
|    | Login Alert<br>Email              | ON >                |             |                                |                         |   |
|    | Card Travel Notification          | ON >                |             |                                |                         |   |

- **A.** Click the + icon to create an alert.
- **B.** View your alerts and turn them on and off.
- **C.** View previous alerts.

#### **Custom Alerts**

| MY ALERTS<br>12 Enabled                                                                                                    | PREVIOUS ALERTS                                                                                                    |
|----------------------------------------------------------------------------------------------------|----------------------------------------------------------------------------------------------------|
| NEW ALERT X<br>What type of alert would you like to create?                                                                                                    | NEW CUSTOM ALERT X Choose an account to place an alert on: Checking                                                                                                    |
| CUSTOM<br>Create customizable alerts                                                                                                    | *0705 Checking Checking                                                                                                    |
| BUSINESS BANKING<br>Create business banking alerts                                                                                                    | *445<br>Swings<br>*0707<br>Loan<br>Loan<br>Loan                                                                                                    |
| <ul> <li>KEW CUSTO<br/>ACCOUNT<br/>Checking *0705</li> <li>ALERT TYPE<br/>Low Available Balance</li> <li>BALANCE BELOW</li> <li>Ment do you want to receive this ale</li> <li>ALERT TIME</li> <li>ALERT TIME</li> <li>ALERT TIME</li> <li>ALERT TIME</li> <li>Ment do you want to receive this ale</li> <li>ALERT TIME</li> <li>Ment do you want to receive this ale</li> <li>ALERT TIME</li> <li>Ment do you want to receive this ale</li> <li>ALERT TIME</li> <li>Ment do you want to receive this ale</li> <li>Text (SMS)</li> <li>Email</li> <li>Text (SMS)</li> <li>Enabled</li> <li>COLO</li> </ul> | Aer7<br>require<br>p<br>require<br>require<br>req<br>require<br>require<br>require<br>require<br>require<br>require |

Click the Manage Alerts tab.

- **1.** Click the + icon.
- 2. Click the **Custom** button.
- 3. Select an account.
- **4.** Use the drop-down to select an alert type.
- 5. Enter the required fields. Fields will vary based on the alert type selected.
- **6.** Use the drop-down to select an alert time.
- 7. Enter a name for the alert.
- **8.** Select a notification method.
- 9. Click the **Create** button.

Alerts: Alerts Overview

#### **Business Banking Alerts**

| MY ALERTS<br>12 Enabled                                                                                                    | PREVIOUS ALERTS                                                                                                    |
|----------------------------------------------------------------------------------------------------|----------------------------------------------------------------------------------------------------|
| NEW ALERT     X       What type of alert would you like to create?       Image: Comparison of the state of the state                                                                                                    | Chocking     >       Checking     >       "4950     >       Checking     >       "4950     >       Swings     >       Swings     >                                                                                                    |
| ACCOUNT<br>Checking 10705<br>(ALERT TYPE<br>ACH Batch Processed<br>(CH Batch Processed<br>(CH Batch Processed)<br>(CH Batch Processed)<br>(CH Batch Processed | requiring the second second se |
|                                                                                                    | ATE                                                                                                    |

- **1.** Click the + icon.
- 2. Click the **Custom** button.
- **3.** Select an account or click the **Create Company Based Alert** button to create a company based alert.
- **4.** Use the drop-down to select an alert type.
- **5.** Enter the required fields. Fields will vary based on the alert type selected.
- 6. Enter a name for the alert.
- **7.** Select a notification method.
- 8. Click the **Create** button.

We want you to feel confident while using Online Banking. To help you feel safe and in control, Security Alerts are implemented in your accounts to notify you immediately when security scenarios occur.

| MY ALERTS<br>12 Enabled                                          | PREVIOUS ALERTS                                                                |
|------------------------------------------------------------------|--------------------------------------------------------------------------------|
| NEW ALERT X What type of alert would you like to create?         | < NEW SECURITY ALERT X<br>(ALERT TYPE<br>Login + - 3                           |
| CUSTOM<br>Create customizable alerts                             | START TIME                                                                     |
| BUSINESS BANKINC<br>Create business banking alerts               | What do you want to call this alert?                                           |
| 2 SECURITY<br>Use alerts to watch for changes to your<br>account | for do you want to receive this alert?<br>Email<br>Text (SMS)<br>EMAIL ADDRESS |
|                                                                  | Enabled OREATE                                                                 |

- **1.** Click the + icon.
- 2. Click the Security button.
- 3. Select an alert type.
- **4.** Enter the required fields. Fields will vary based on the alert type selected.
- **5.** Enter a name for the alert.
- **6.** Select a notification method.
- 7. Click the **Create** button.

#### **Turning Alerts On and Off**

| MY ALERTS                  |                                                                   | +        |
|----------------------------|-------------------------------------------------------------------|----------|
|                            | Updated: Jul 01, 2021 11:33:06 AM                                 | G        |
| Custom Alerts              |                                                                   |          |
| Debit Transaction<br>Email |                                                                   | ON >     |
| Low Balance<br>Email       |                                                                   |          |
|                            | CONFIRM ALERT ON<br>Turn this alert on?<br>1b - TURN ON CANCEL    |          |
| MY ALERTS                  |                                                                   | +        |
|                            | Updated: Jul 01, 2021 11:33:06 AM                                 | G        |
| Custom Alerts              |                                                                   |          |
| Debit Transaction<br>Email |                                                                   | (ON )-2a |
| Low Balance<br>Email       |                                                                   | OFF >    |
|                            | CONFIRM ALERT OFF<br>Turn this alert off?<br>2b - TURN OFF CANCEL |          |

- **1.** To turn an alert on:
  - a. Click the Off button next to the alert.
  - **b.** Click the **Turn On** button.
- 2. To turn an alert off:
  - **a.** Click the **On** button next to the alert.
  - **b.** Click the **Turn Off** button.

# Alerts

### **Editing or Deleting Alerts**

Quickly and easily edit or delete existing links.

|                           | Updated                    | Jul 01, 2021 11:33:06 AM | C     |
|---------------------------|----------------------------|--------------------------|-------|
|                           | Custom Alerts              |                          |       |
| 1-                        | Debit Transaction<br>Email |                          | ON ,  |
|                           | Low Balance<br>Email       |                          | OFF > |
| EDIT CUSTO                | M ALERT                    |                          |       |
| NAME<br>Debit Transactio  | n                          | 1                        |       |
| ACCOUNT<br>Checking *0705 |                            | .*                       |       |
| TYPE<br>Debit             |                            | ÷                        |       |
| AMOUNT GREAT              | 'ER THAN                   |                          |       |
| WHEN DO YOU WA            | NT TO RECEIVE THIS ALERT?  |                          |       |
| ALERT TIME<br>8:00 AM     |                            | 0                        |       |
|                           |                            | 2                        |       |
| EMAIL ADDRESS             |                            | 0                        |       |
| EMAIL ADDRESS             |                            | -                        |       |

- 1. Click an alert.
- **2.** To edit an alert:
  - **a.** Make the necessary changes.
  - **b.** Click the **Save** button.
- 3. To delete an alert:
  - a. Click the Delete This Alert button.
  - **b.** Click the **Delete** button.

# Alerts

### **Previous Alerts**

View alerts previously sent to you.

| MY ALERTS<br>12 Enabled           | +     | PREVIOU     | IS ALERTS                   |                         |
|-----------------------------------|-------|-------------|-----------------------------|-------------------------|
| Updated: Jul 01, 2021 11:33:06 AM | C     |             | Updated: Jul 01, 2021 11:33 | ::07 AM C               |
| Custom Alerts                     | Ŭ     | Login Alert |                             | Jul 01, 2021<br>4:02 PM |
| Debit Transaction<br>Email        | ON >  |             | Load More $\downarrow$      |                         |
| Low Balance<br>Email              | OFF > |             |                             |                         |
| Security Alerts                   |       |             |                             |                         |
| Login Alert<br>Email              | ON >  |             |                             |                         |
| Card Travel Notification          | ON >  |             |                             |                         |

#### Click the Manage Alerts tab.

**1.** Click an alert to view more details.

Marion Main Office 201 S Main Street | PO Box 151 Marion, KY 42064 270.965.3106

Salem 216 W Main Street Salem, KY 42078 270.988.9000

Bowling Green 2009 Scottsville Road Bowling Green, KY 42104 270.936.7500

Henderson 1555 S Green Street Henderson, KY 42420 270.827.9574

Madisonville 2215 N Main Street Madisonville, KY 42431 270.643.9968 Calhoun 1 Veterans Memorial Blvd Calhoun, KY 42327 270.273.9001

Livermore 201 E 3rd Street | PO Box 250 Livermore, KY 42352 270.278.9900

Greenville 112 W Depot Street | PO Box 191 Greenville, KY 42345 270.338.2265

Central City 110 N 1st Street | PO Box 70 Central City, KY 42330 270.754.2265

# Farmers Bank Trust www.Farmers247.com 1-855-430-BANK